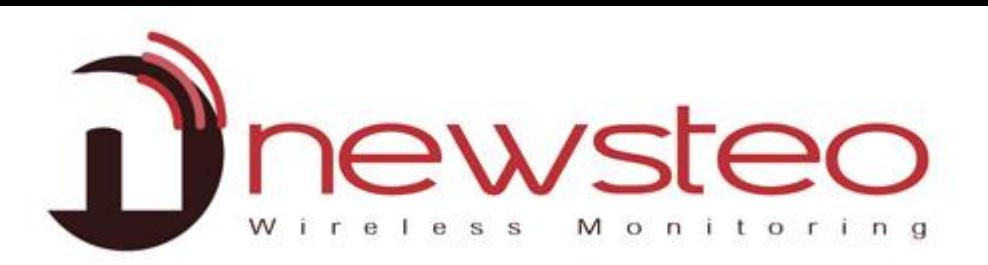

# *User Guide for Webmonitor Interface*

#### **Purpose:**

User guide for Newsteo Webmonitor with LOGGERS (LOG, LGR, LGS…) in MONITORING or RECORD modes

**Technical support: For any question, remark or suggestion concerning this product, please contact your retailer.**

**Commercial contact:** Please have a look at our website [www.newsteo.com](http://www.cyrlink.com/), or email any request at: [sales@newsteo.com](mailto:sales@cyrlink.com).

Compatibility:

Webmonitor is compatible with all the Newsteo™ products.

Webmonitor is compatible with Firefox, Chrome, Internet Explorer 10; Webmonitor is partially compatible with other versions of Internet Explorer.

**Purpose:**

**Main user manual for the network interface WEBMONITOR CFR21**

## Dnewsteo

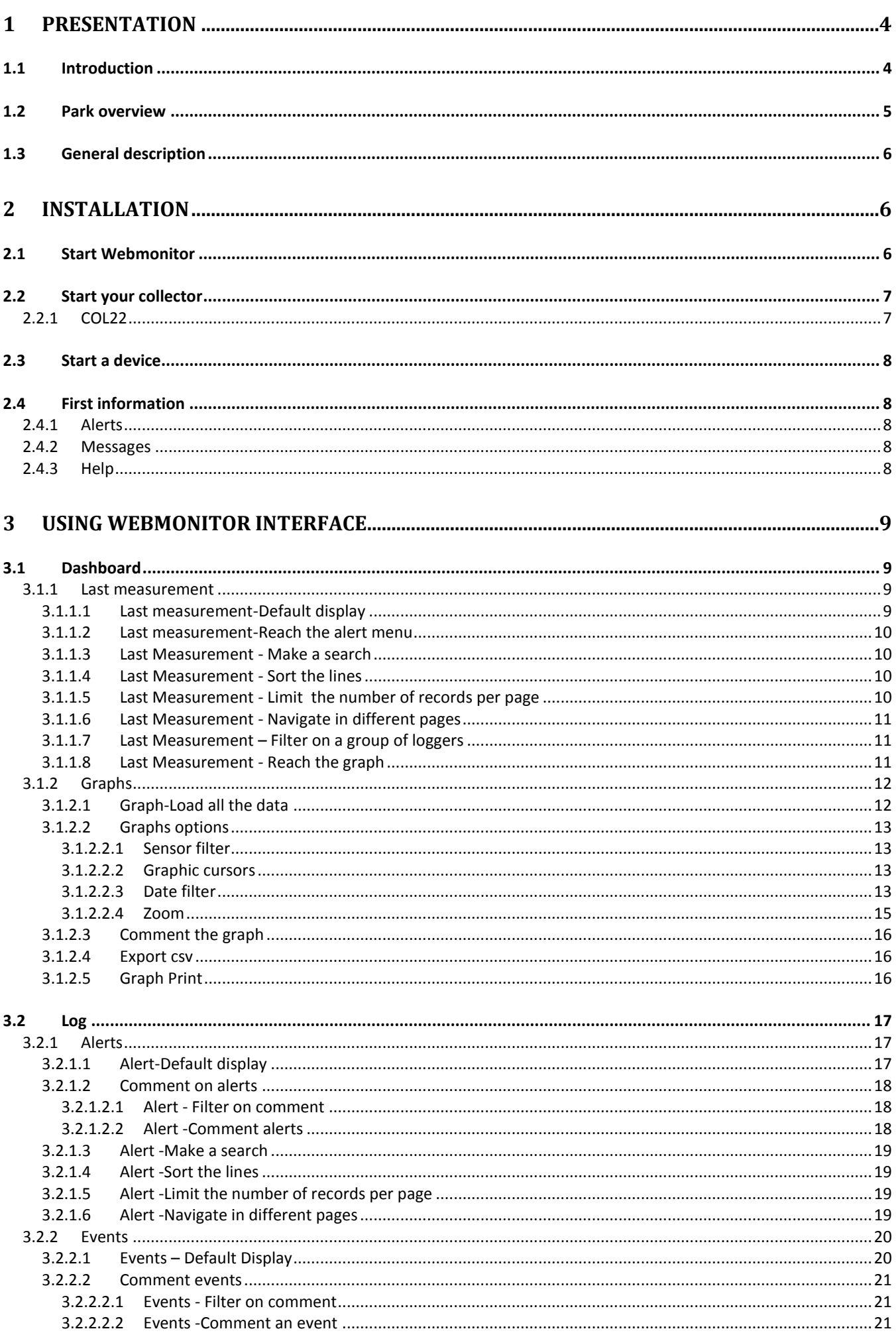

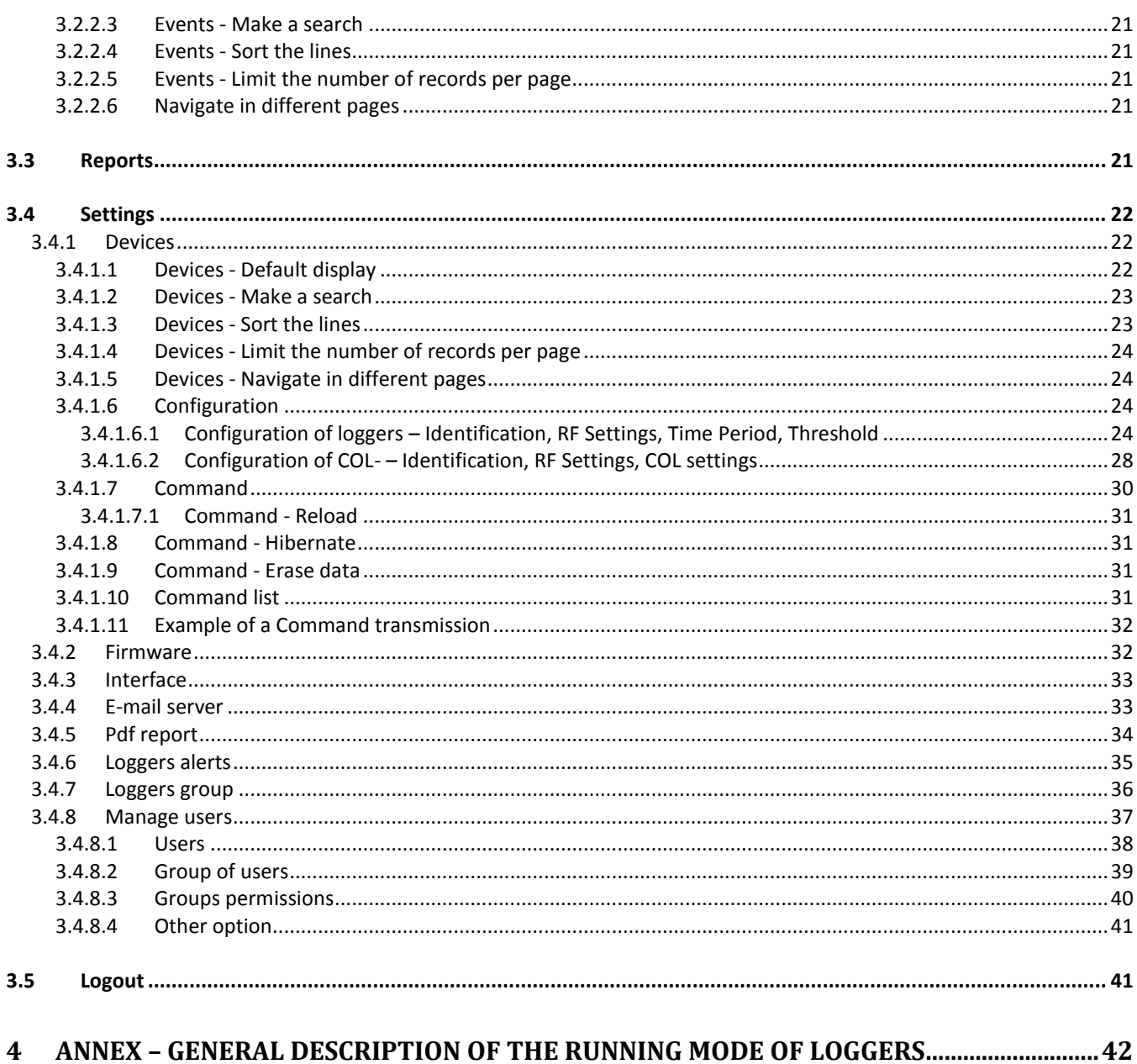

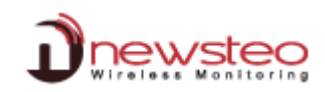

#### <span id="page-3-0"></span>**1 Presentation**

#### <span id="page-3-1"></span>**1.1 Introduction**

Newsteo WebMonitor interface is designed to manage Newsteo products: loggers, trackers and builders.

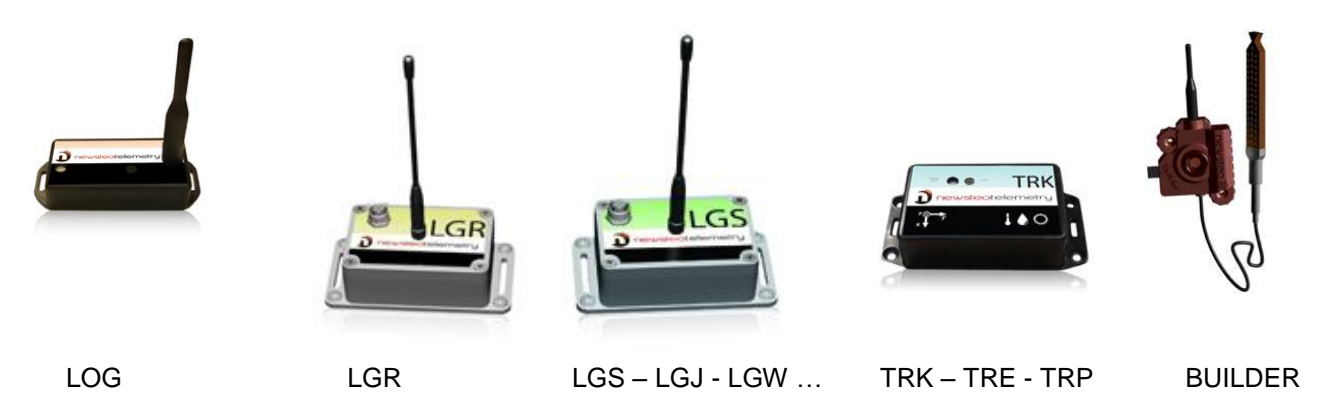

Those products are using radio transmission (ISM 868MHz for Europe, 915MHz for North America) for:

- Radio transmission of measurements
- Configuration (measurement period, alert thresholds, RF-settings ...)
- **Calibration**
- **Update (firmware download)**

It is necessary to use a NEWSTEO Collector (COL) to communicate with loggers.

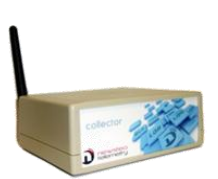

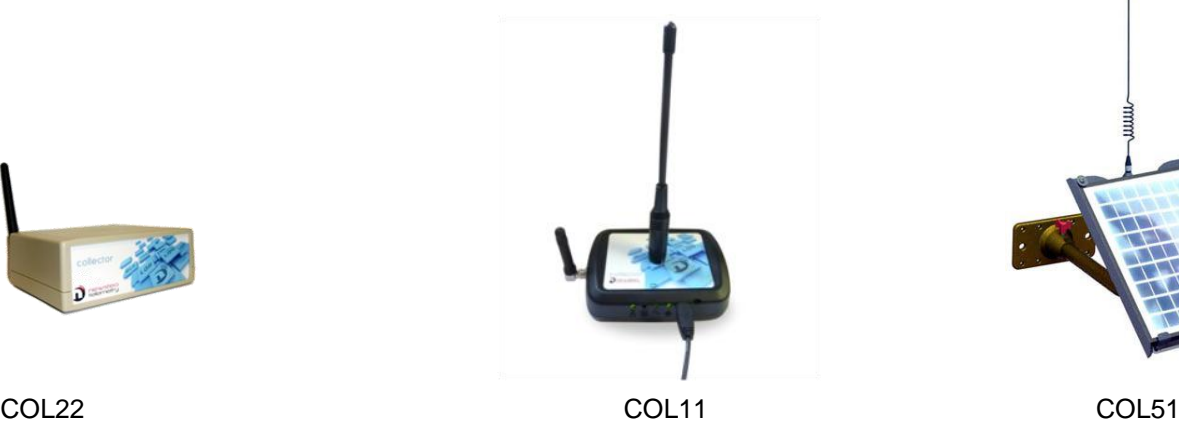

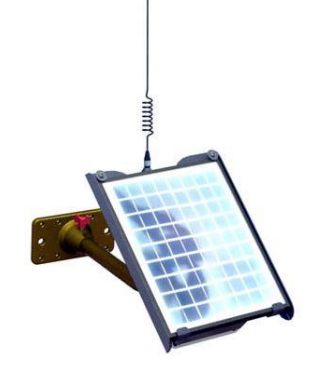

Before using products, you need to open Webmonitor interface by following the link: [https://www.newsteo-webmonitor.com](https://www.newsteo-webmonitor.com/)

Then you need to start the Collector before any other loggers.

Just follow carefully instructions in this document if you are not familiar with Newsteo products.

#### <span id="page-4-0"></span>**1.2 Park overview**

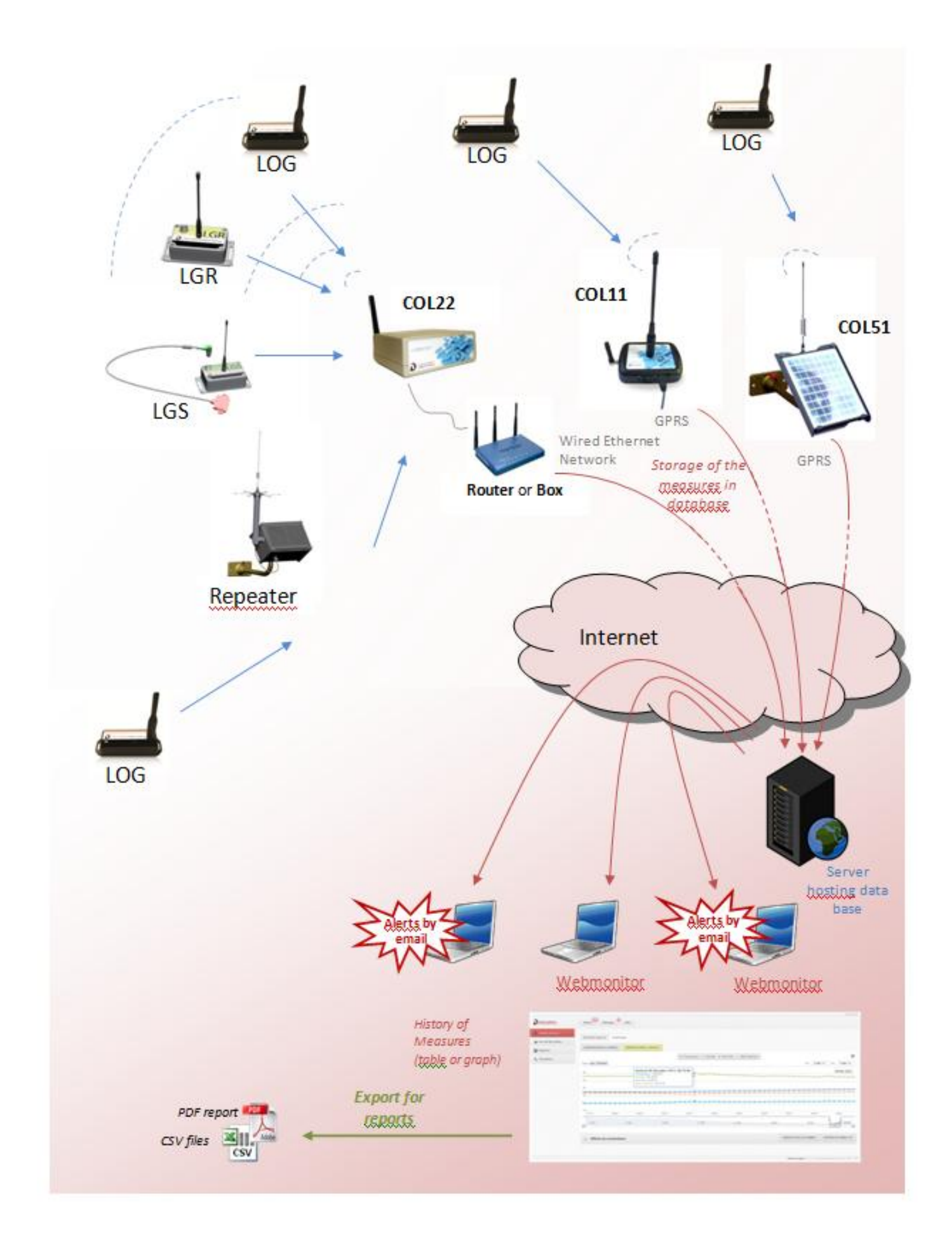

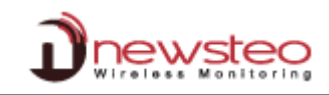

#### <span id="page-5-0"></span>**1.3 General description**

WebMonitor main functionalities are:

- Get the list of all NEWSTEO devices detected in the area
- Configure RF settings (channel)
- Update device firmware
- Configure the period of measures
- Configure sensor thresholds and alert levels
- Configure the email alerts
- Collect measures of loggers (using a collector)
- Display measures
- Store measures in the database
- Generate CSV or PDF files reports
- Configure and generate automatic reports
- Manage users

#### <span id="page-5-1"></span>**2 Installation**

- We recommend the use of **Google Chrome.**
- Compliant with Mozilla Firefox, Internet Explorer 10 & 11.

#### <span id="page-5-3"></span><span id="page-5-2"></span>**2.1 Start Webmonitor**

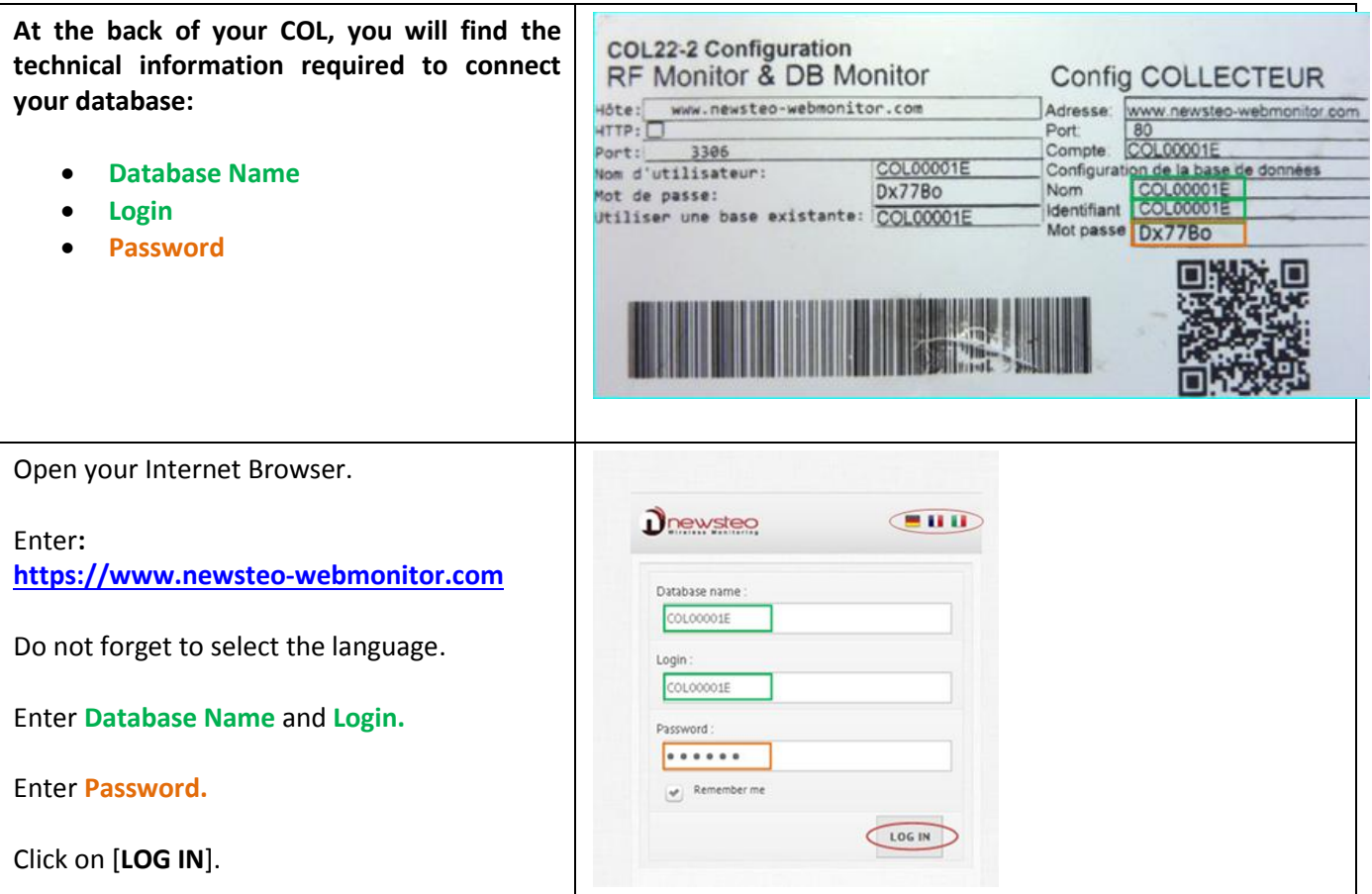

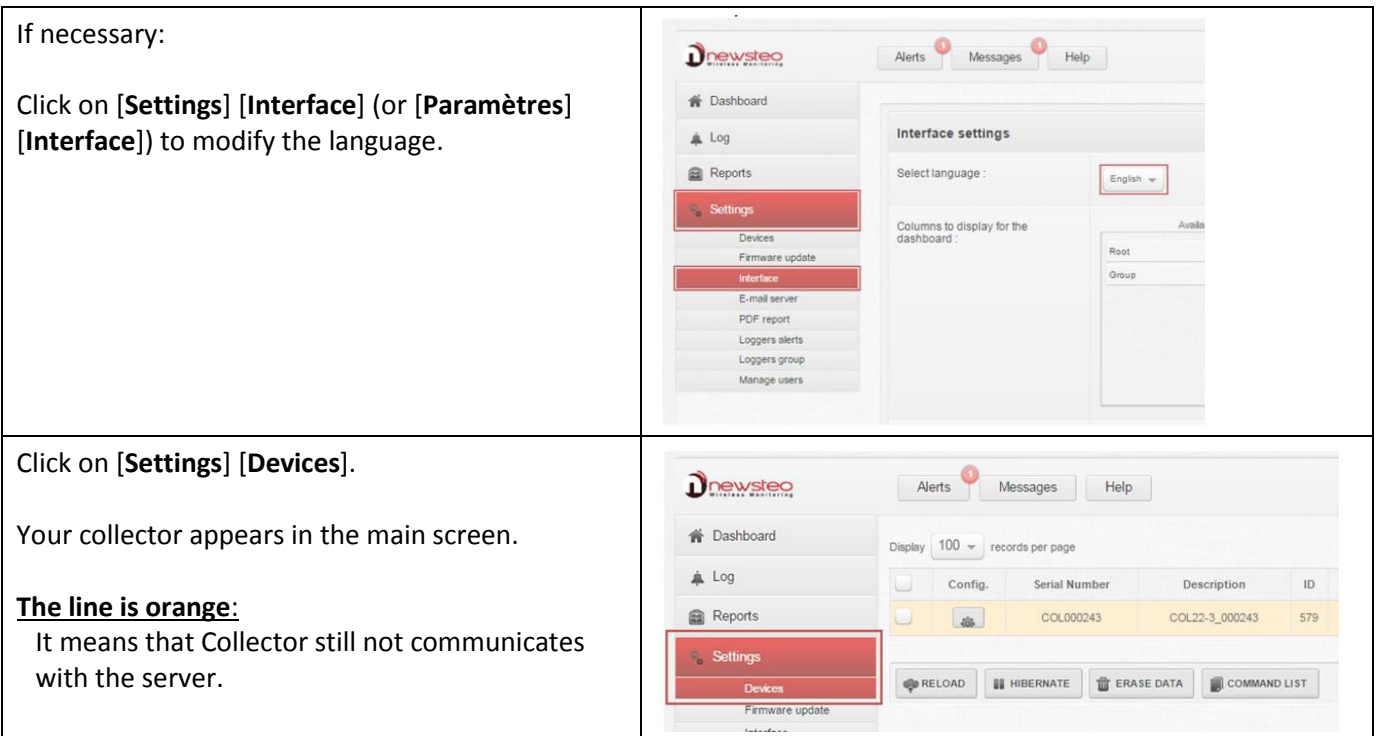

#### <span id="page-6-0"></span>**2.2 Start your collector**

#### **2.2.1 COL22**

<span id="page-6-1"></span>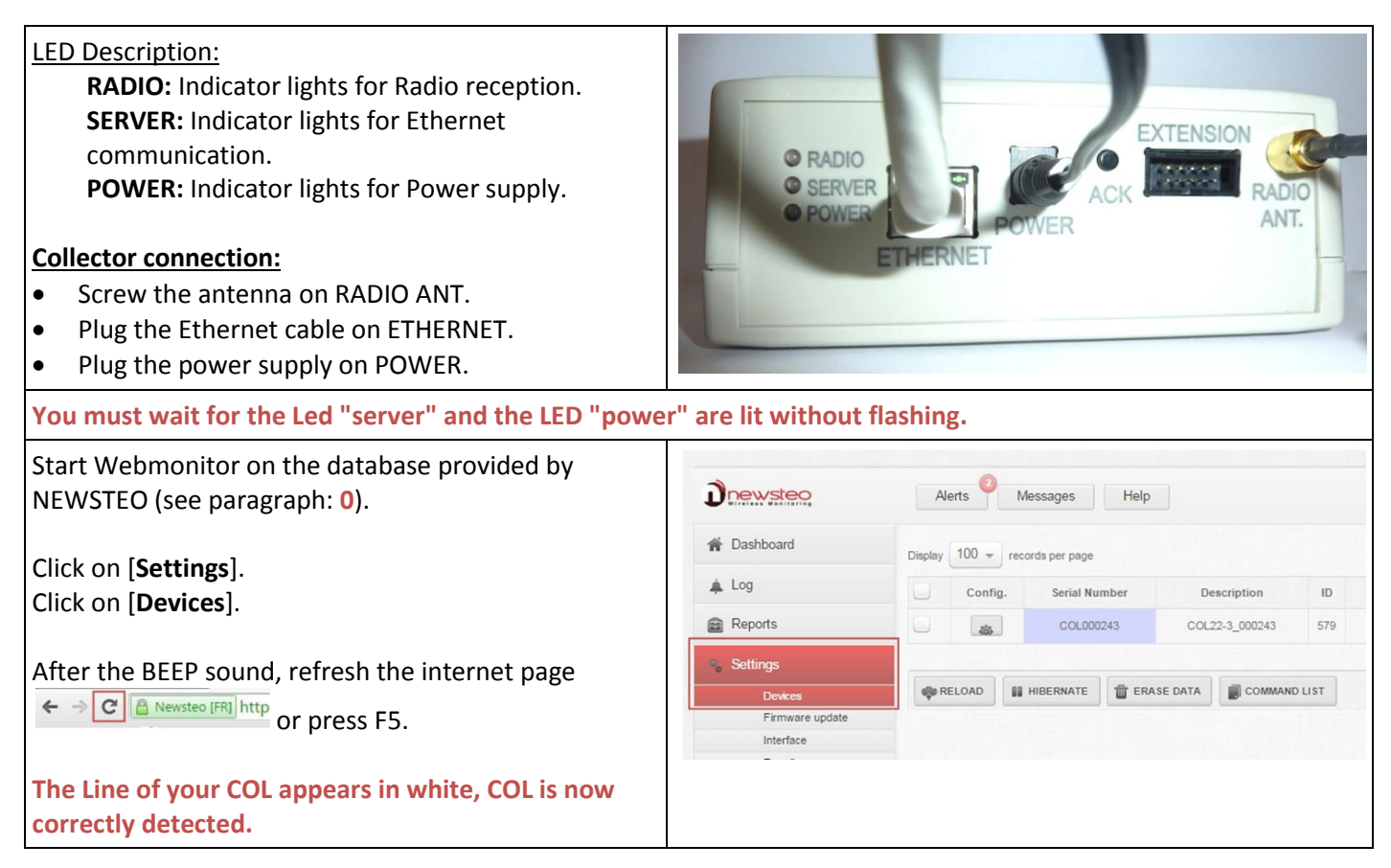

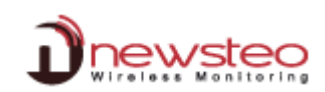

#### <span id="page-7-0"></span>**2.3 Start a device**

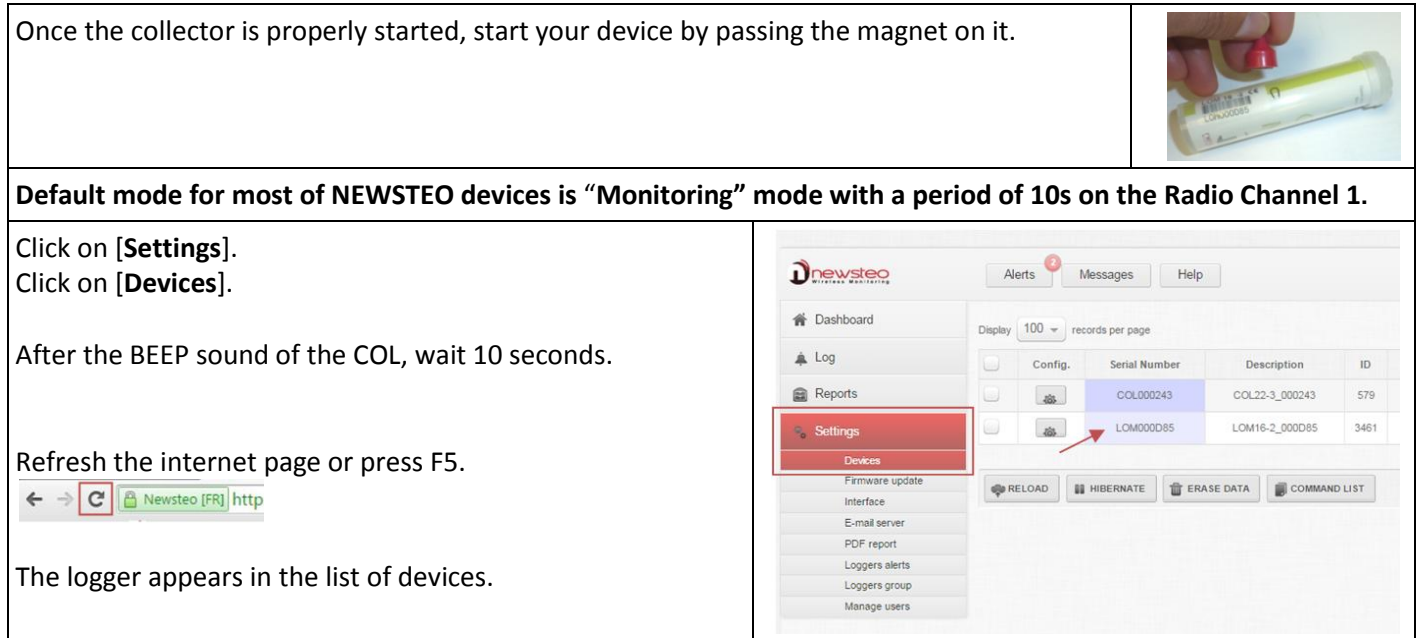

#### <span id="page-7-1"></span>**2.4 First information**

#### <span id="page-7-2"></span>**2.4.1 Alerts**

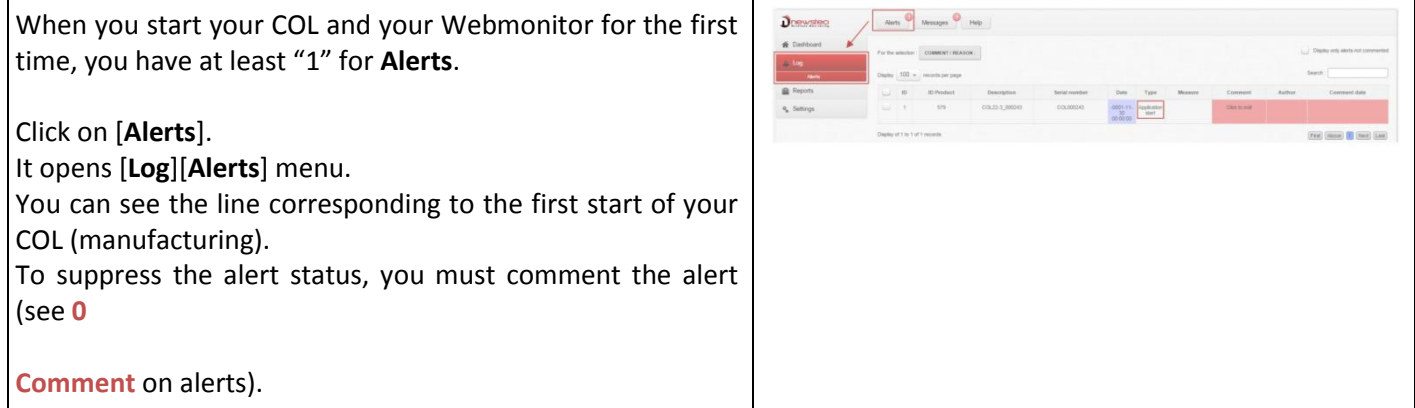

#### <span id="page-7-3"></span>**2.4.2 Messages**

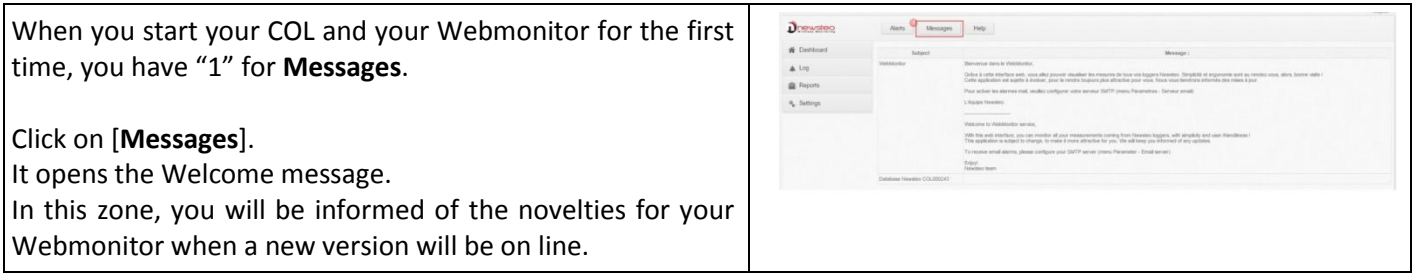

#### <span id="page-7-4"></span>**2.4.3 Help**

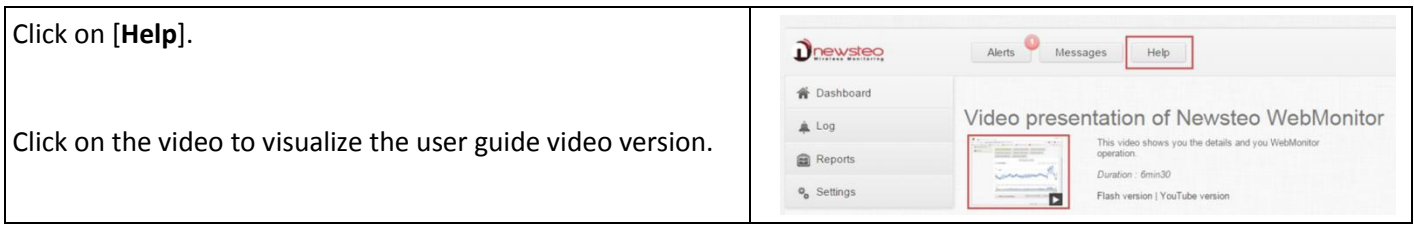

#### <span id="page-8-0"></span>**3 Using WebMonitor interface**

#### <span id="page-8-1"></span>**3.1 Dashboard**

#### **3.1.1 Last measurement**

<span id="page-8-2"></span>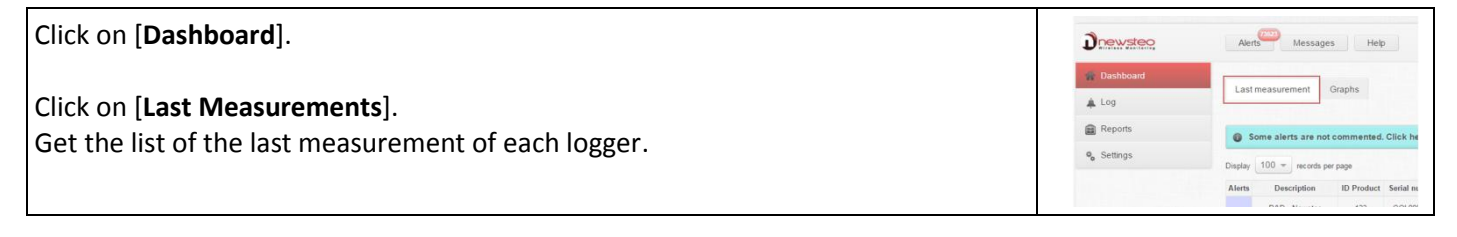

#### **3.1.1.1 Last measurement-Default display**

<span id="page-8-4"></span><span id="page-8-3"></span>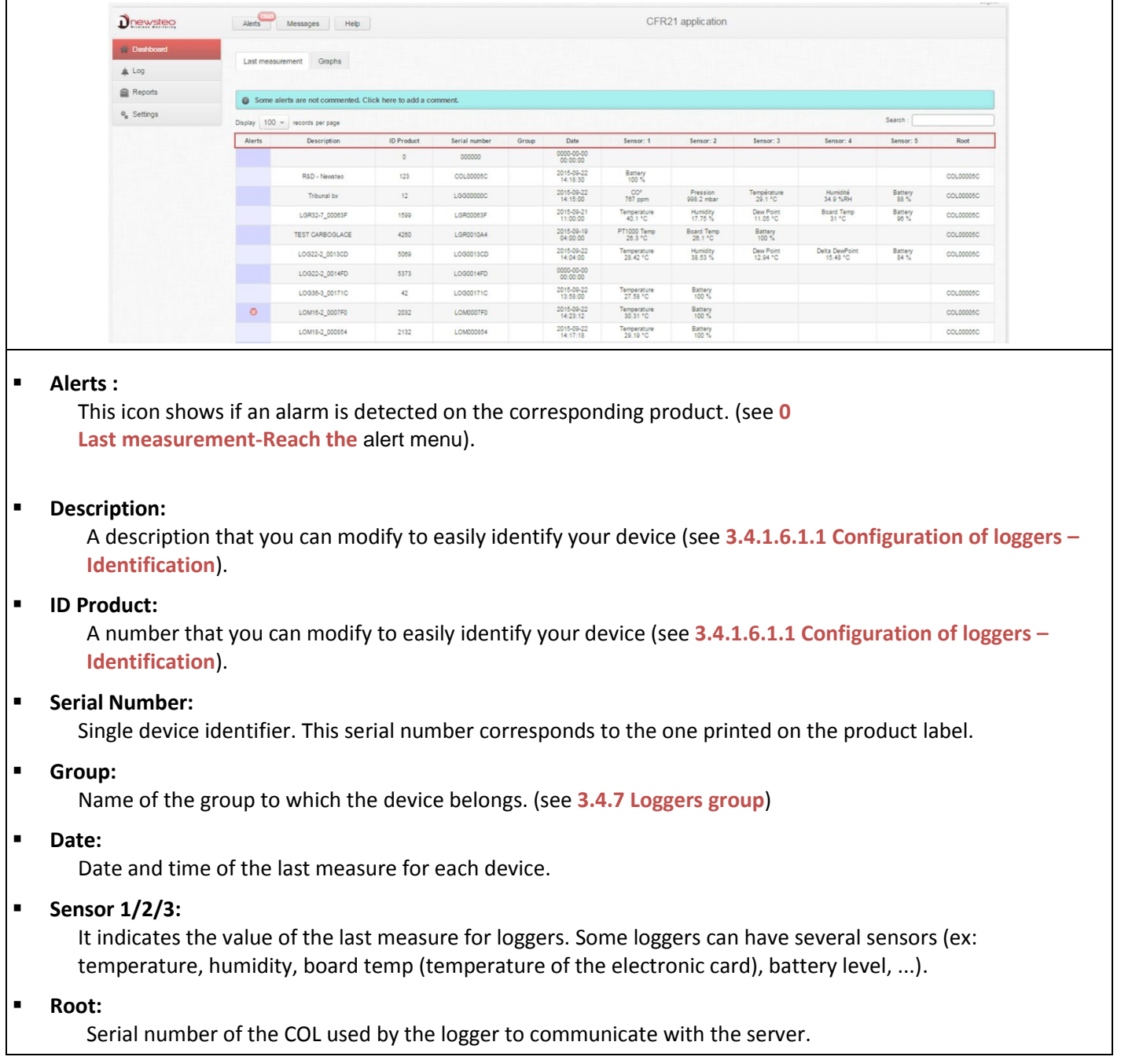

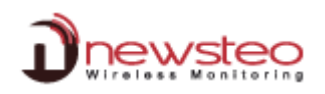

#### **3.1.1.2 Last measurement-Reach the alert menu**

<span id="page-9-0"></span>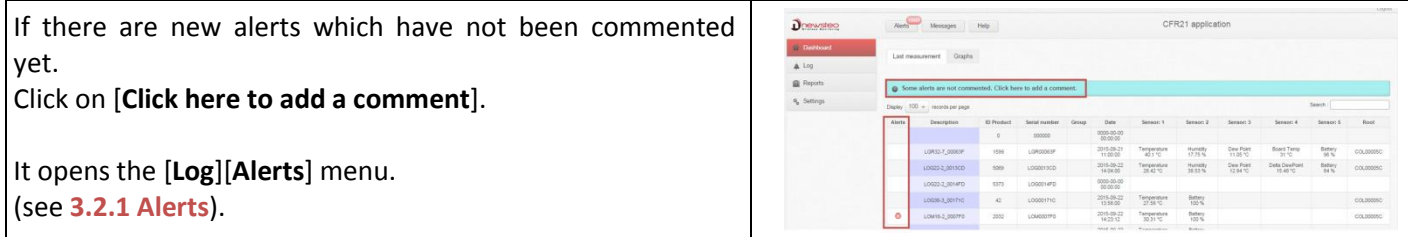

#### **3.1.1.3 Last Measurement - Make a search**

<span id="page-9-1"></span>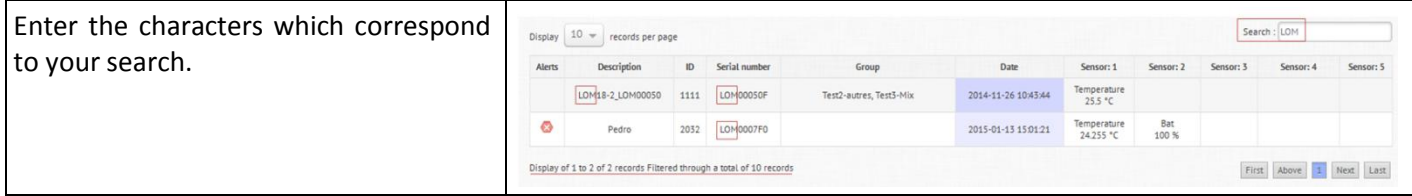

#### **3.1.1.4 Last Measurement - Sort the lines**

<span id="page-9-2"></span>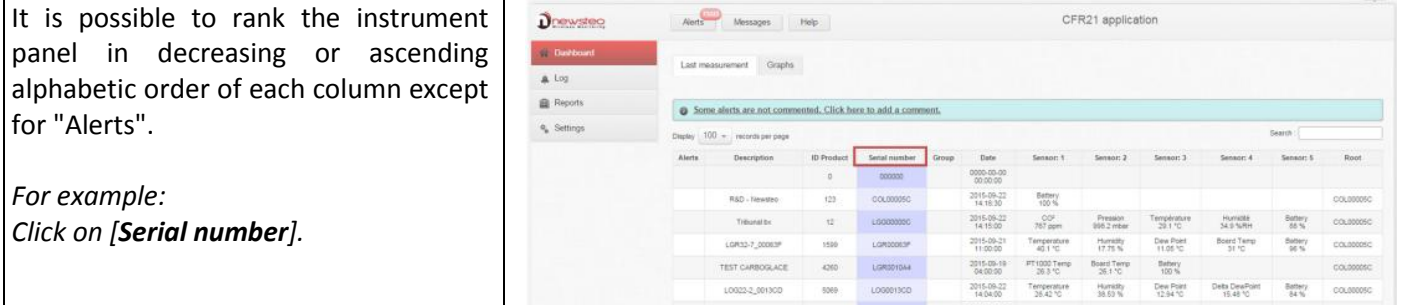

#### **3.1.1.5 Last Measurement - Limit the number of records per page**

<span id="page-9-3"></span>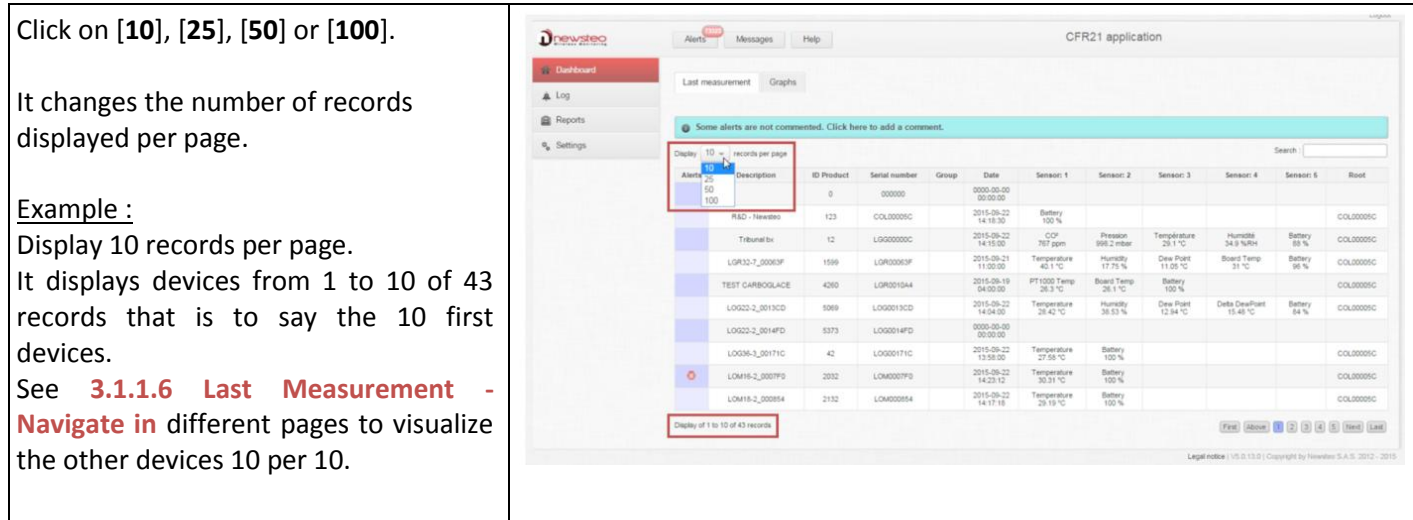

#### **3.1.1.6 Last Measurement - Navigate in different pages**

<span id="page-10-0"></span>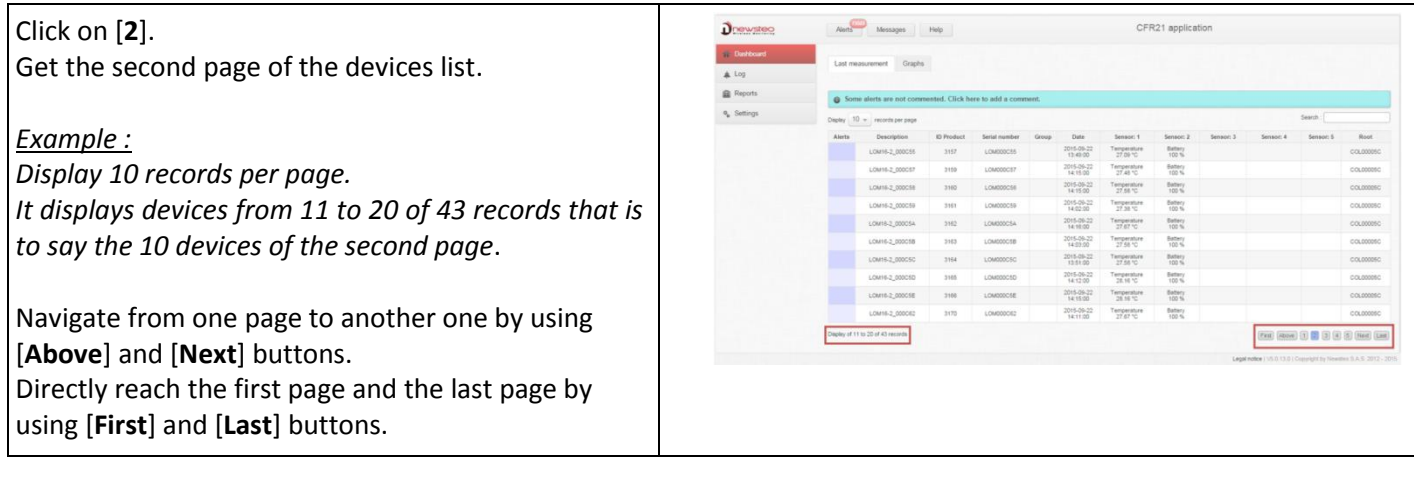

#### **3.1.1.7 Last Measurement – Filter on a group of loggers**

<span id="page-10-1"></span>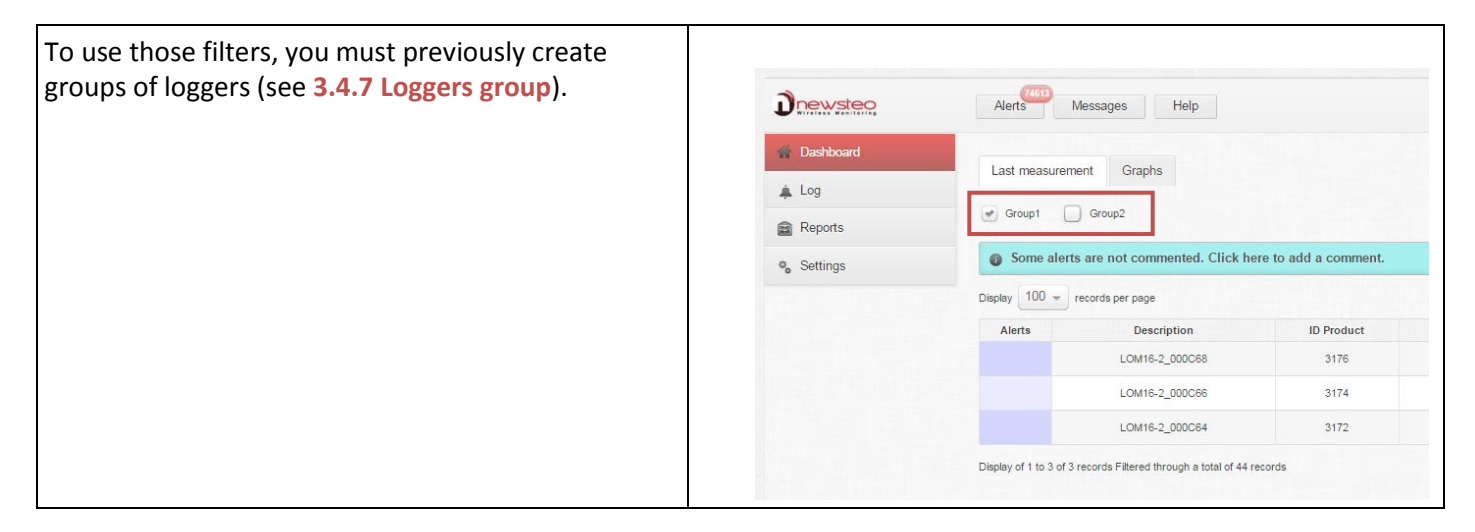

#### **3.1.1.8 Last Measurement - Reach the graph**

<span id="page-10-2"></span>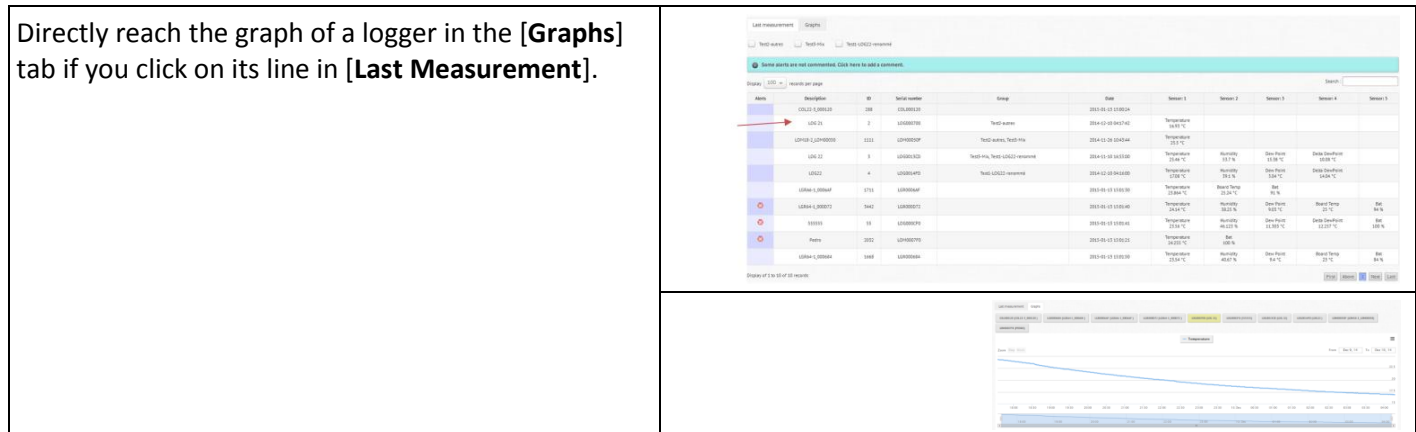

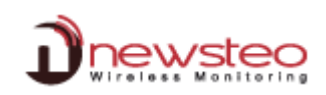

#### <span id="page-11-0"></span>**3.1.2 Graphs**

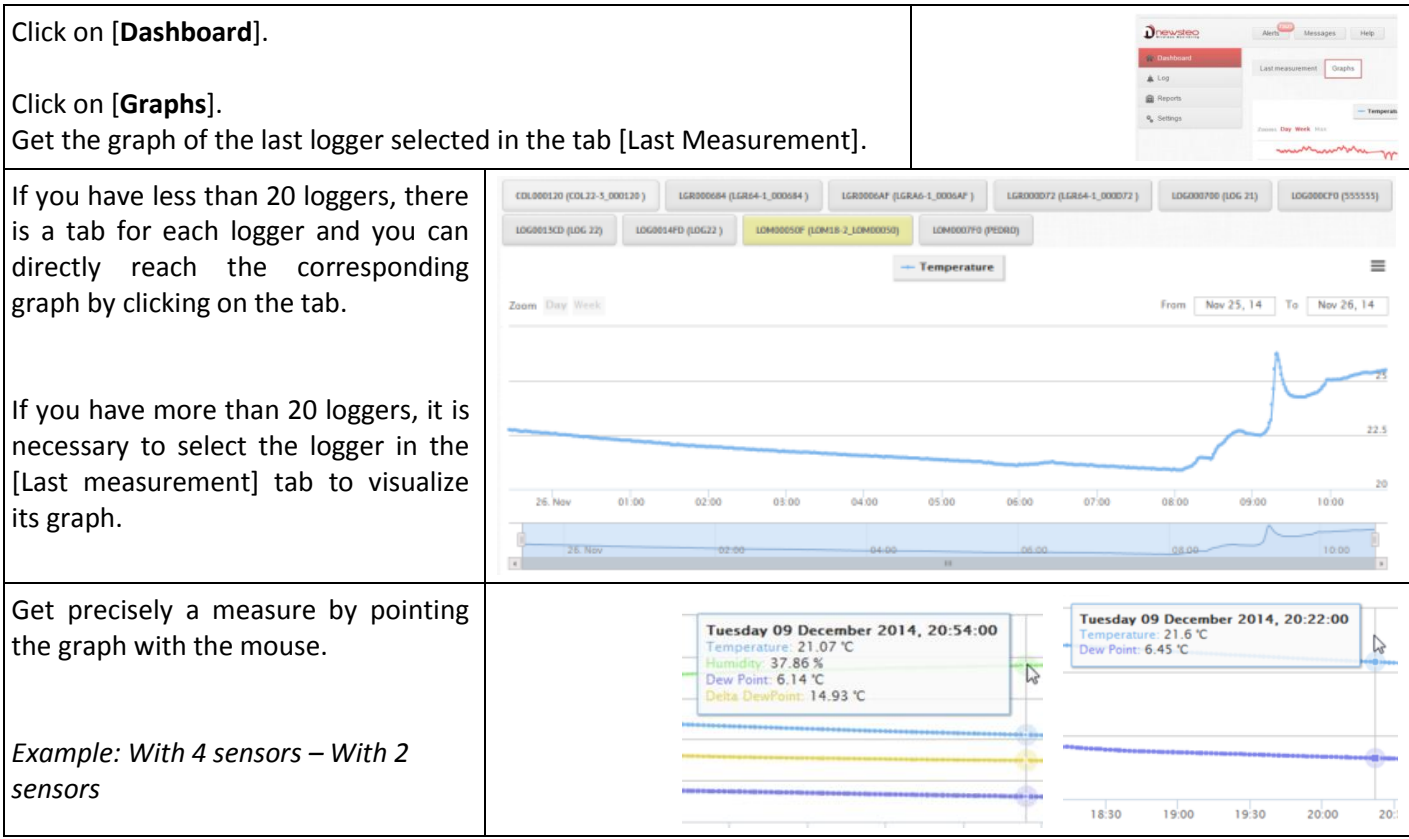

**3.1.2.1 Graph-Load all the data**

<span id="page-11-1"></span>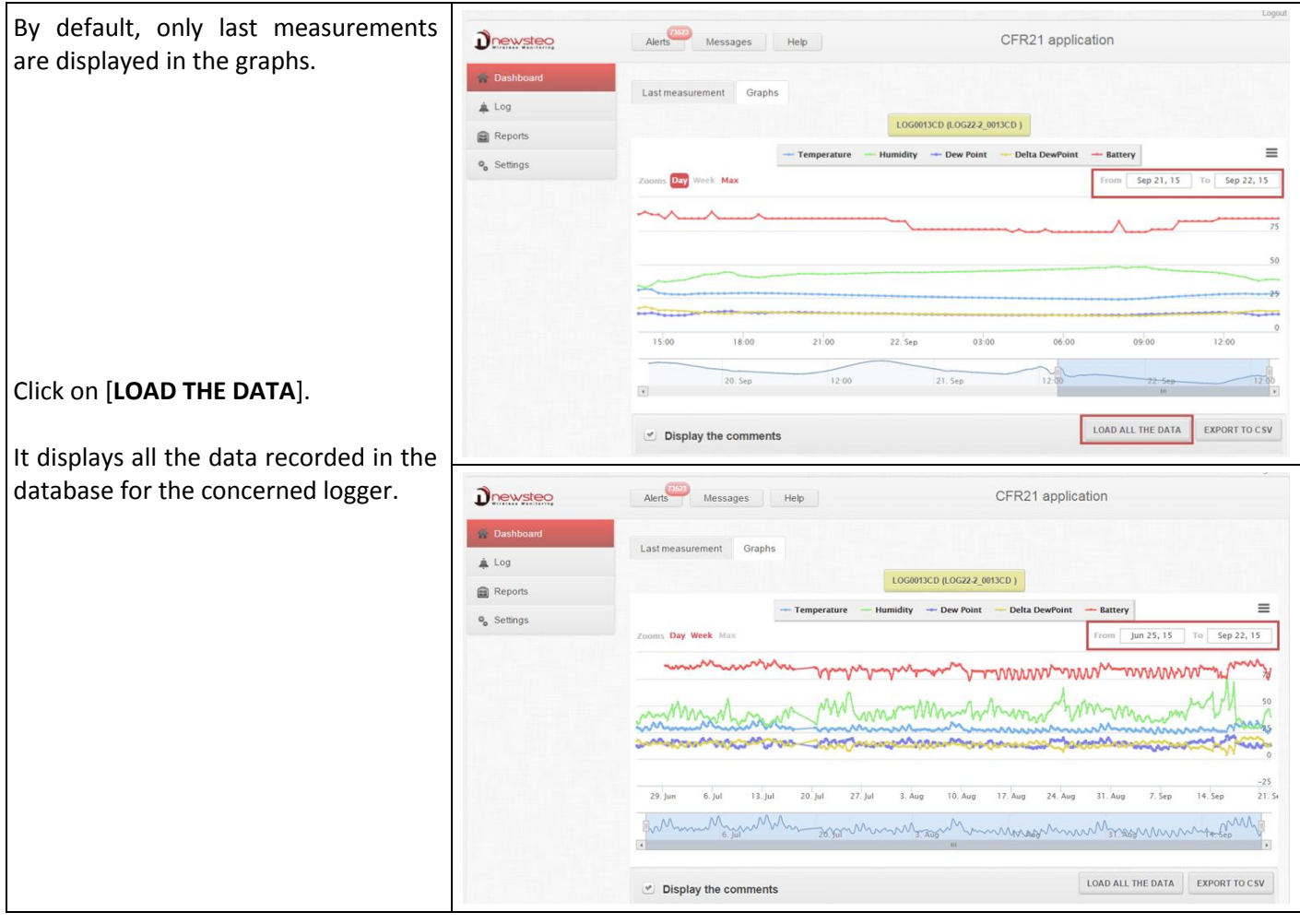

#### <span id="page-12-0"></span>**3.1.2.2 Graphs options**

#### **3.1.2.2.1 Sensor filter**

<span id="page-12-1"></span>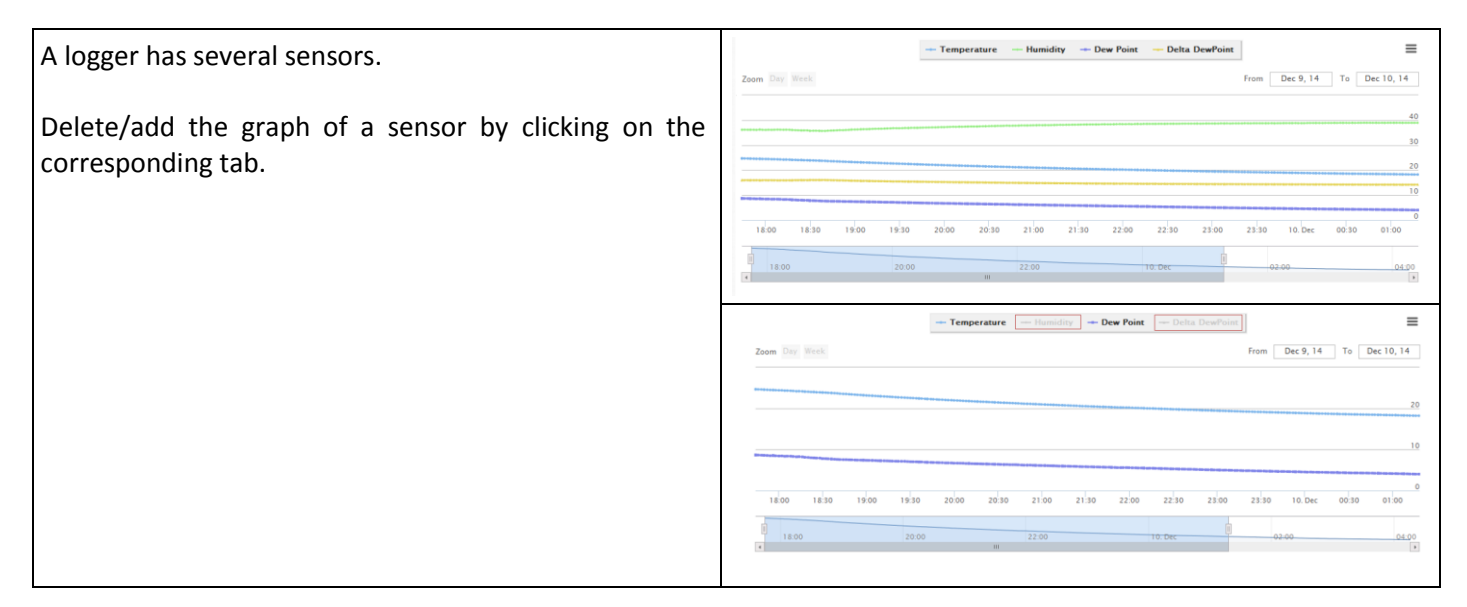

#### **3.1.2.2.2 Graphic cursors**

<span id="page-12-2"></span>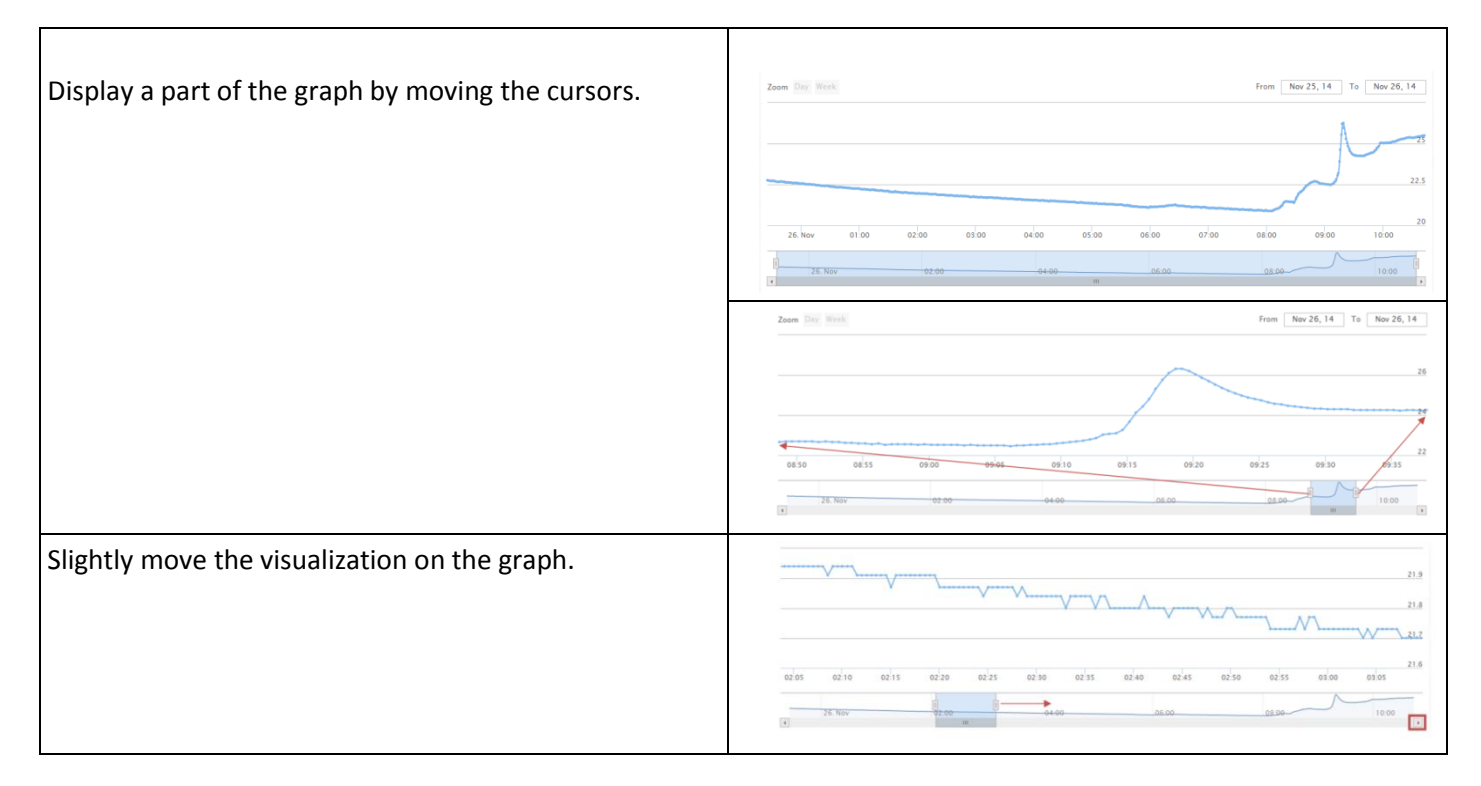

#### **3.1.2.2.3 Date filter**

<span id="page-12-3"></span>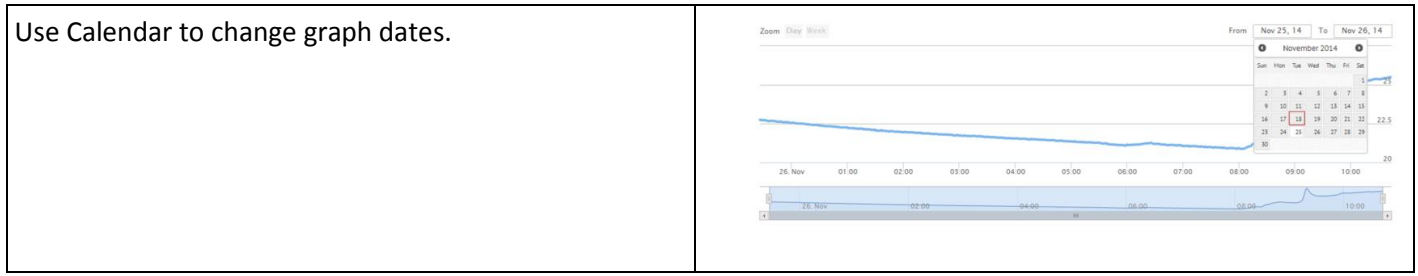

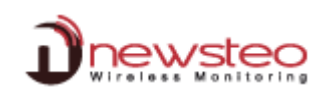

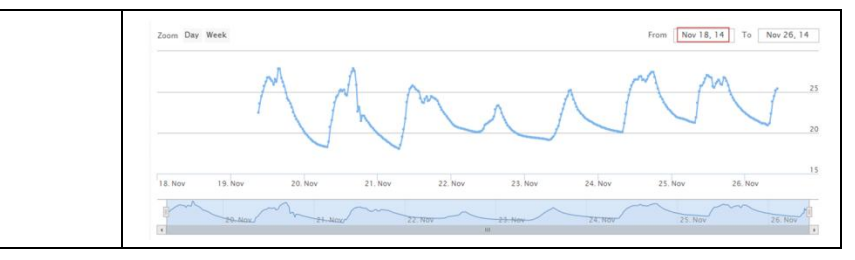

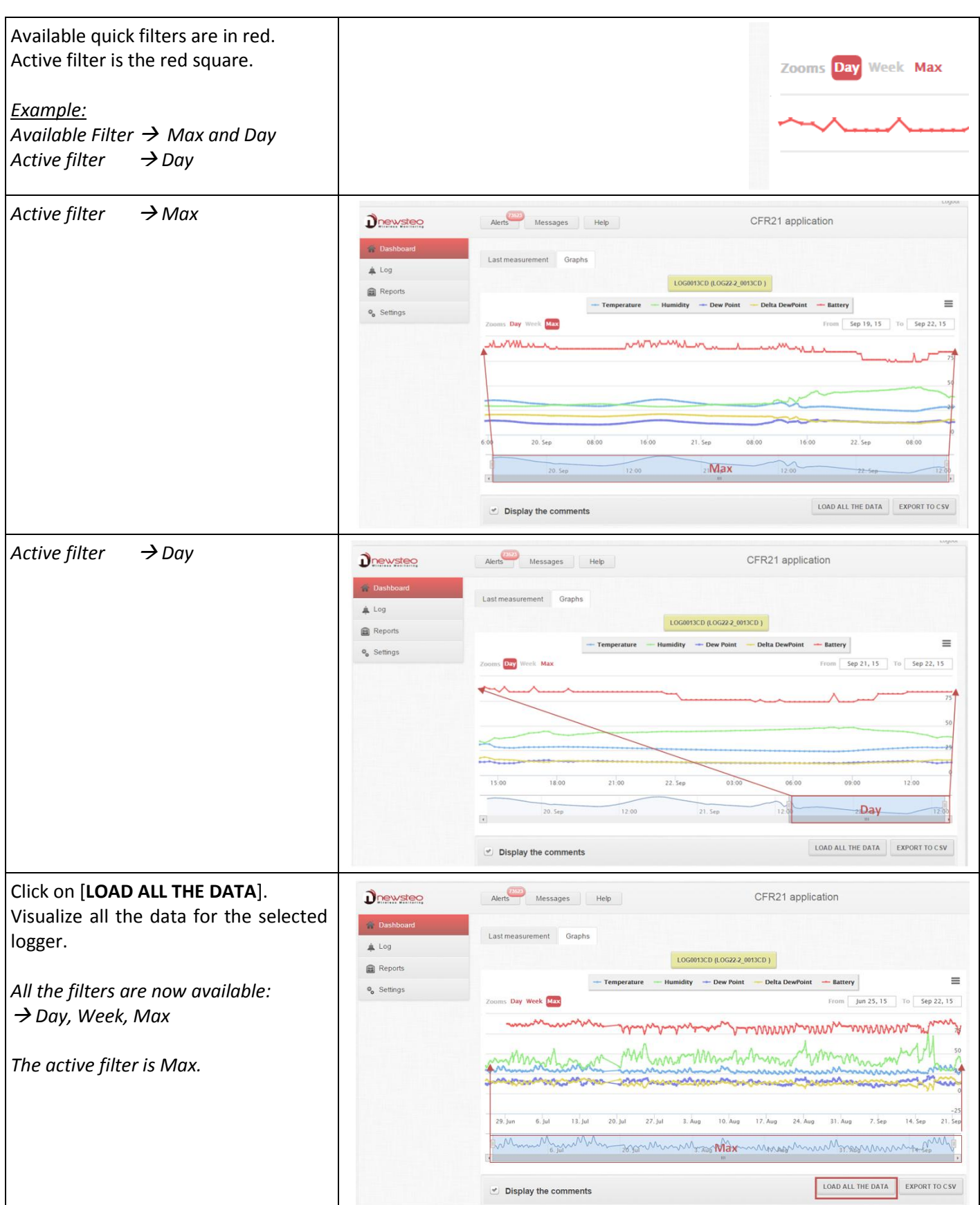

#### **[**User Guide for Webmonitor Interface**]**

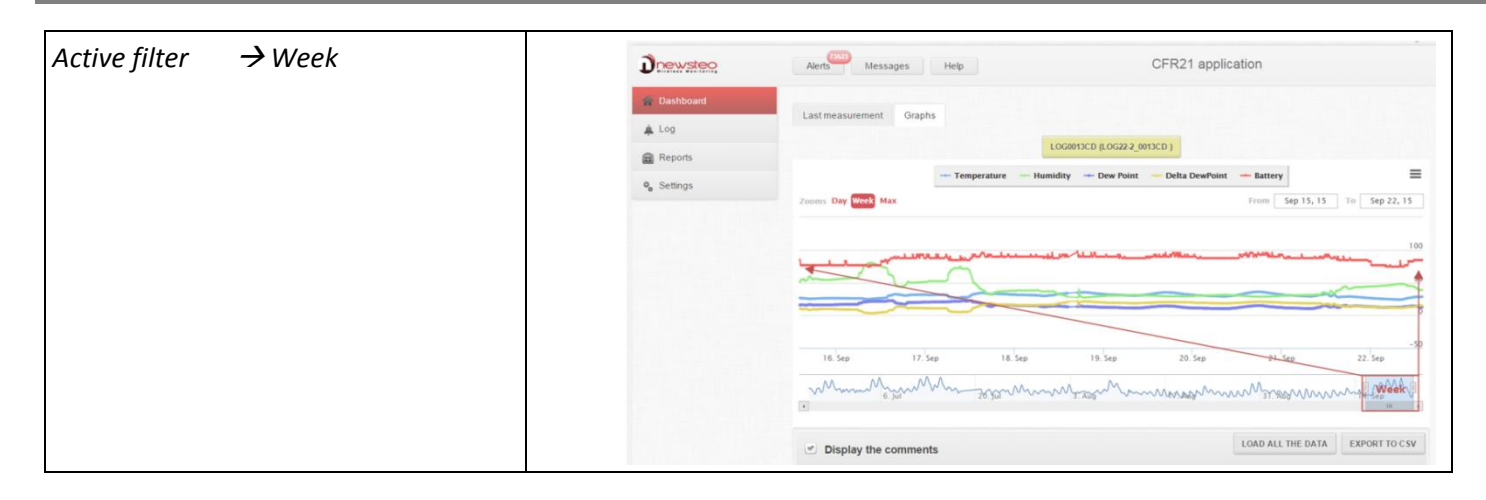

#### **3.1.2.2.4 Zoom**

<span id="page-14-0"></span>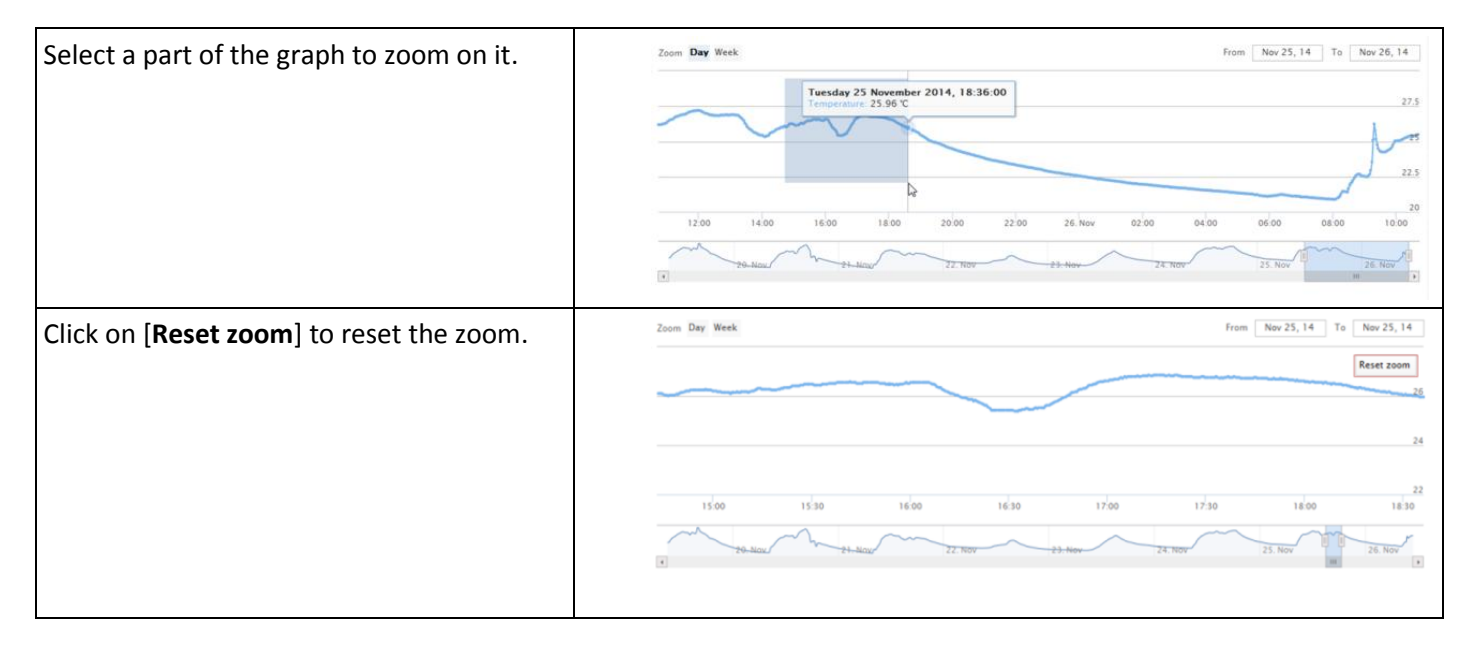

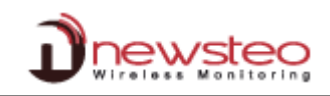

#### **3.1.2.3 Comment the graph**

<span id="page-15-0"></span>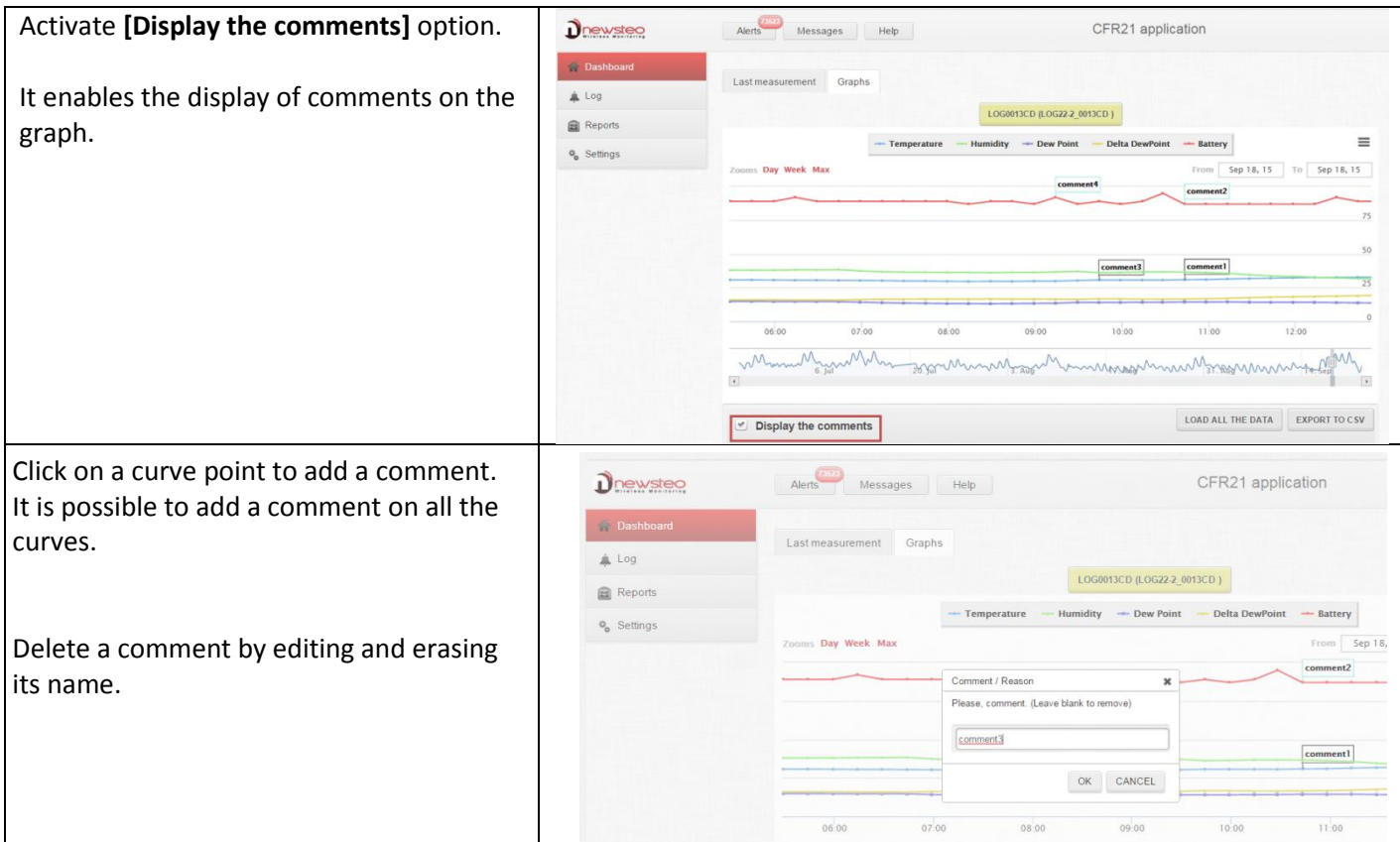

#### **3.1.2.4 Export csv**

<span id="page-15-1"></span>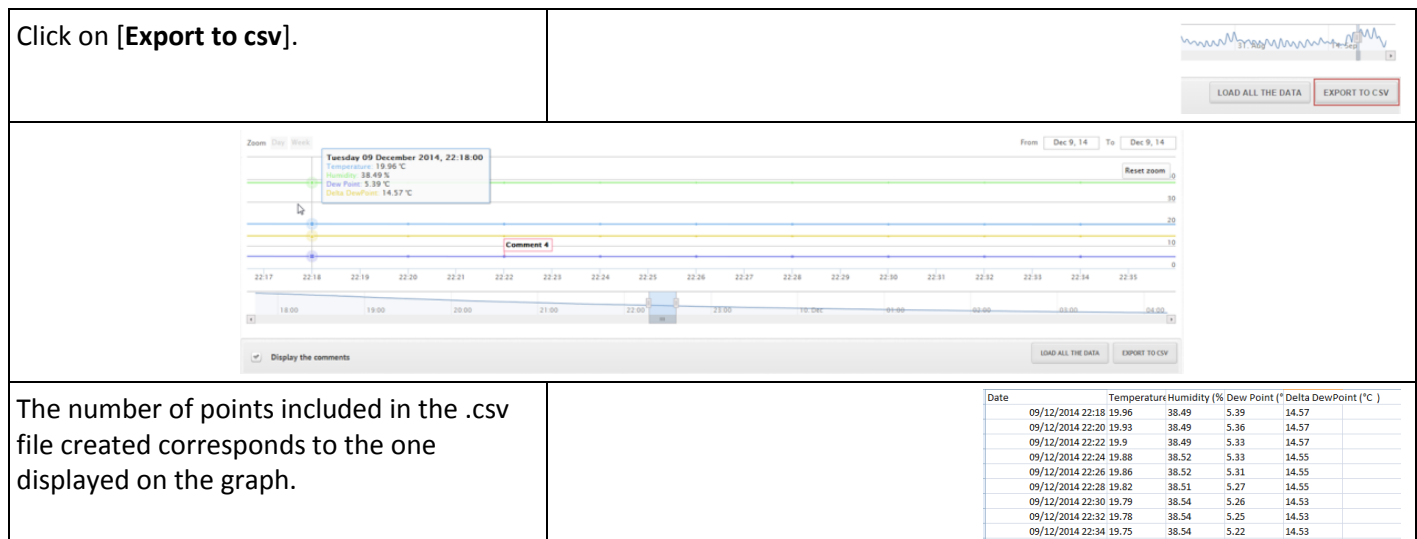

#### <span id="page-15-2"></span>**3.1.2.5 Graph Print**

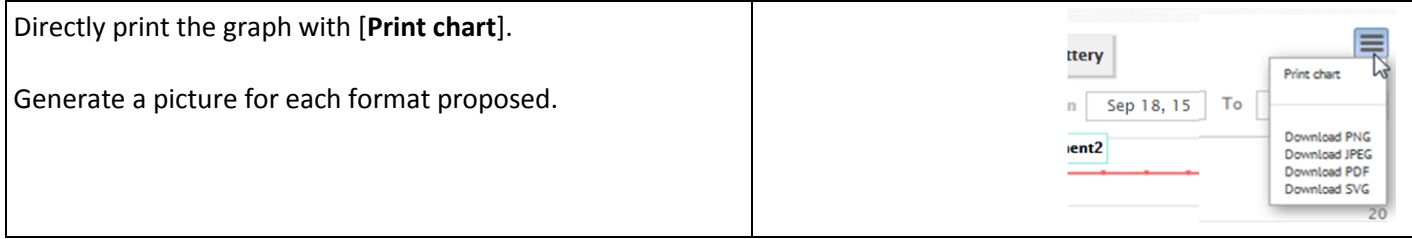

### <span id="page-16-0"></span>**3.2 Log**

#### **3.2.1 Alerts**

<span id="page-16-1"></span>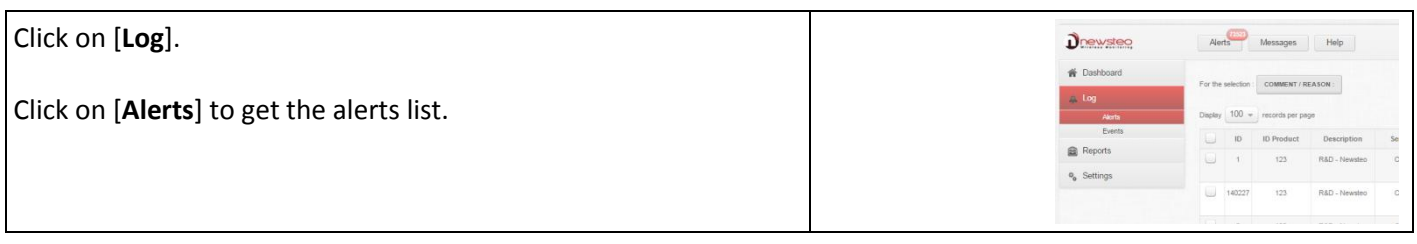

#### **3.2.1.1 Alert-Default display**

<span id="page-16-3"></span><span id="page-16-2"></span>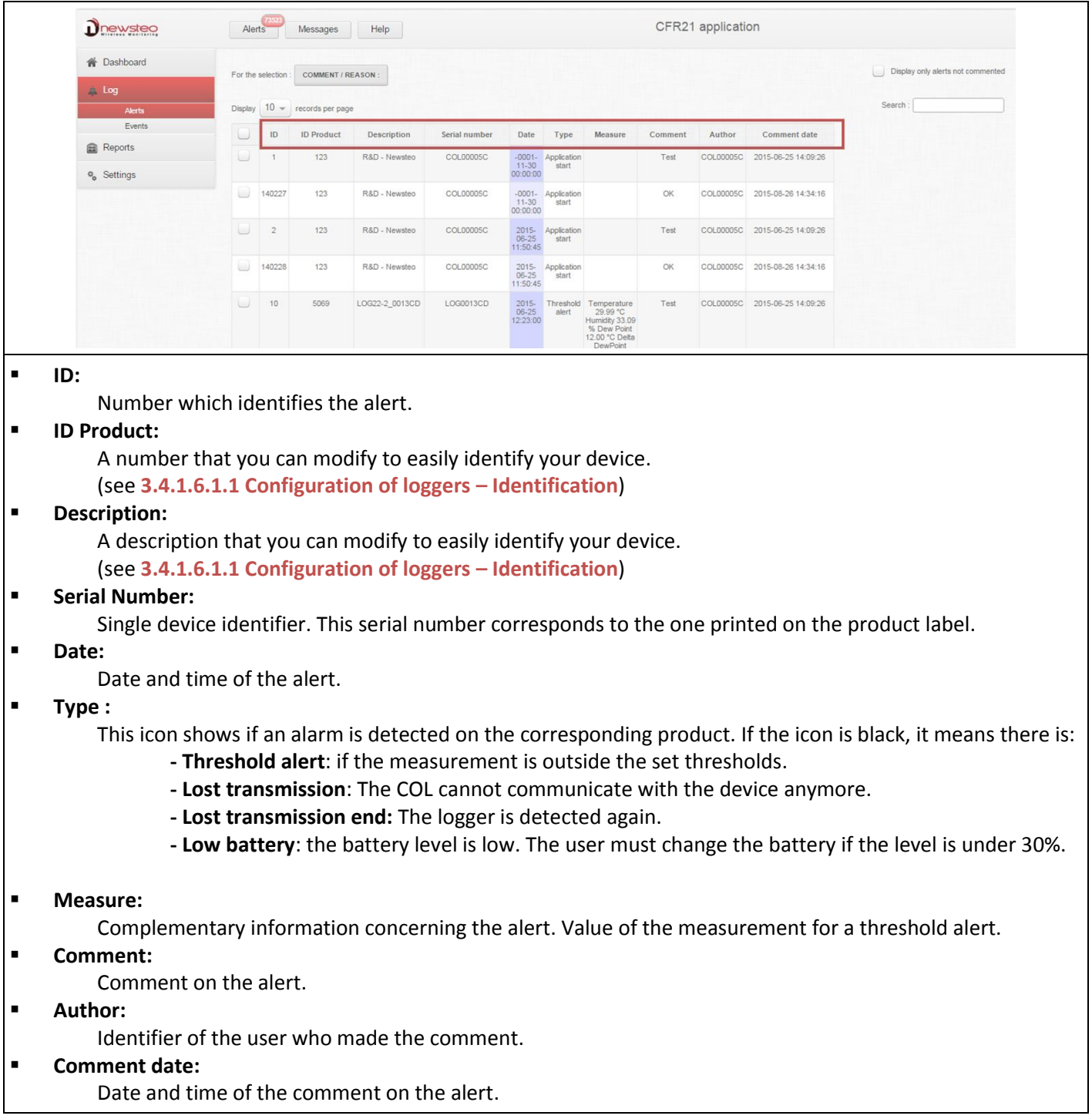

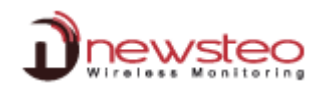

#### <span id="page-17-0"></span>**3.2.1.2 Comment on alerts**

#### **3.2.1.2.1 Alert - Filter on comment**

<span id="page-17-1"></span>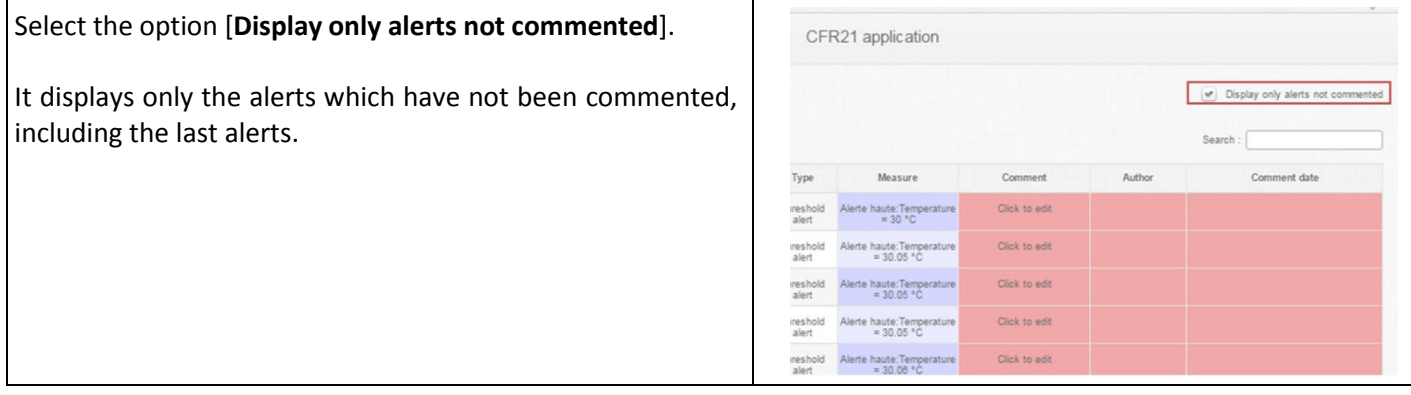

#### **3.2.1.2.2 Alert -Comment alerts**

<span id="page-17-2"></span>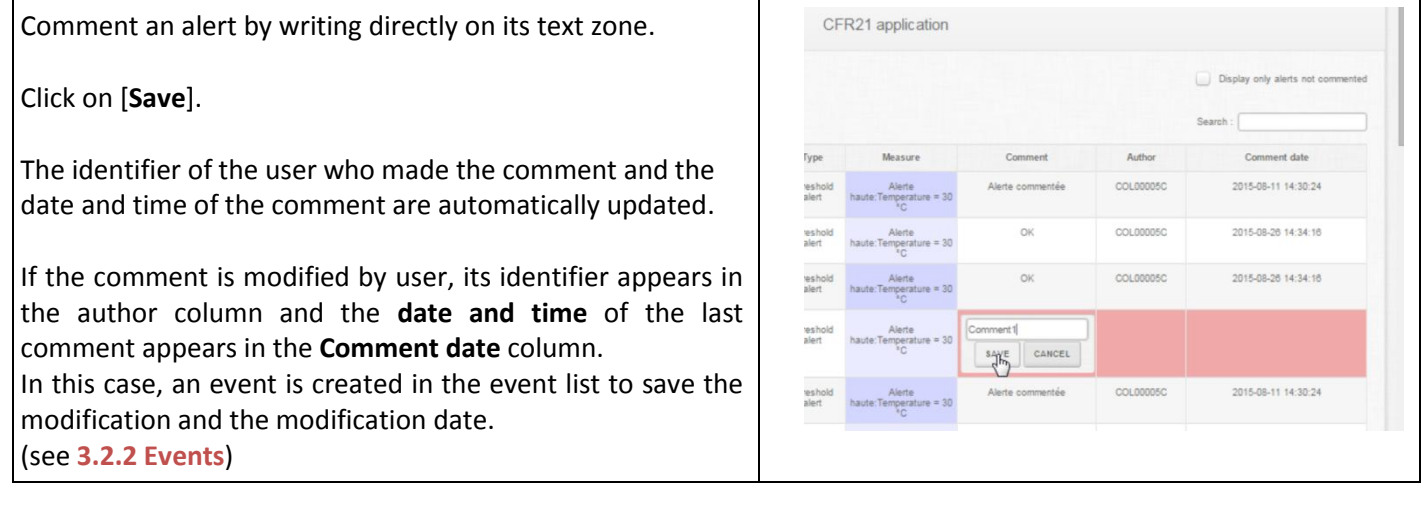

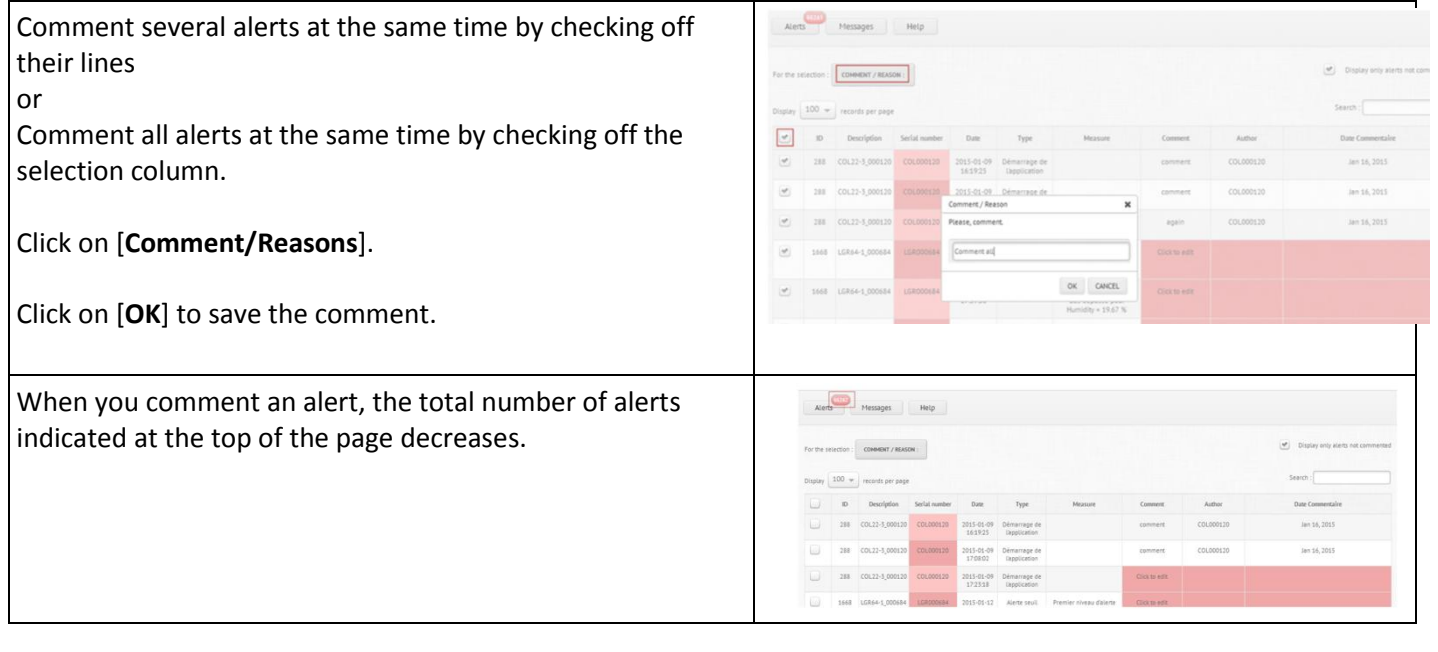

#### **3.2.1.3 Alert -Make a search**

<span id="page-18-0"></span>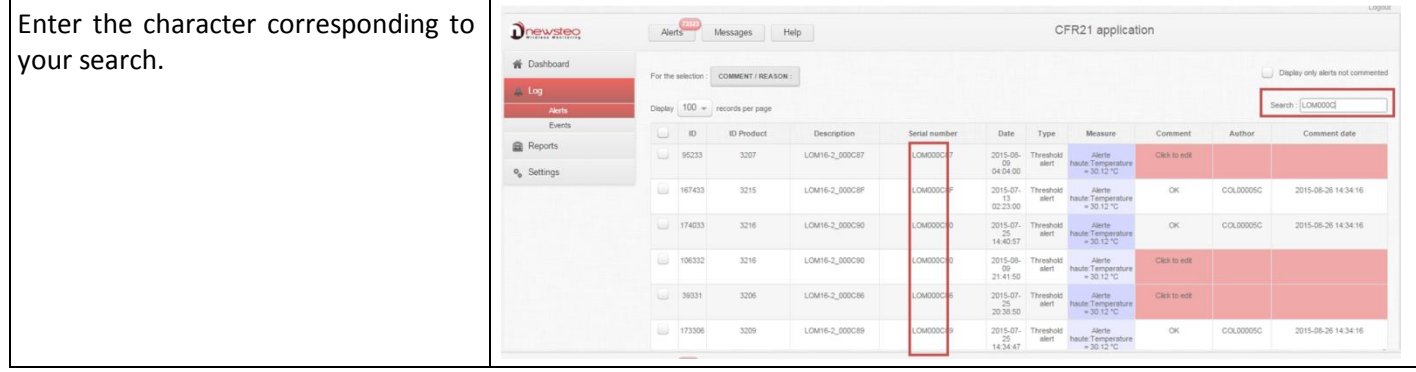

#### **3.2.1.4 Alert -Sort the lines**

<span id="page-18-1"></span>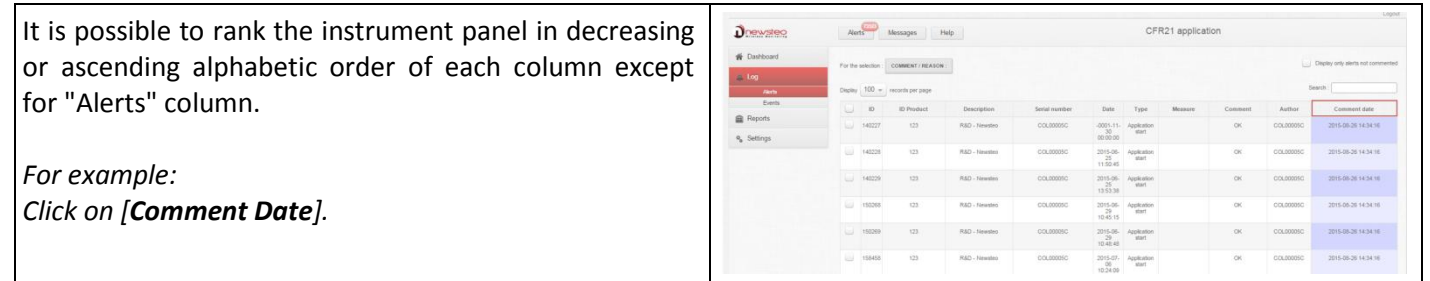

#### **3.2.1.5 Alert -Limit the number of records per page**

<span id="page-18-2"></span>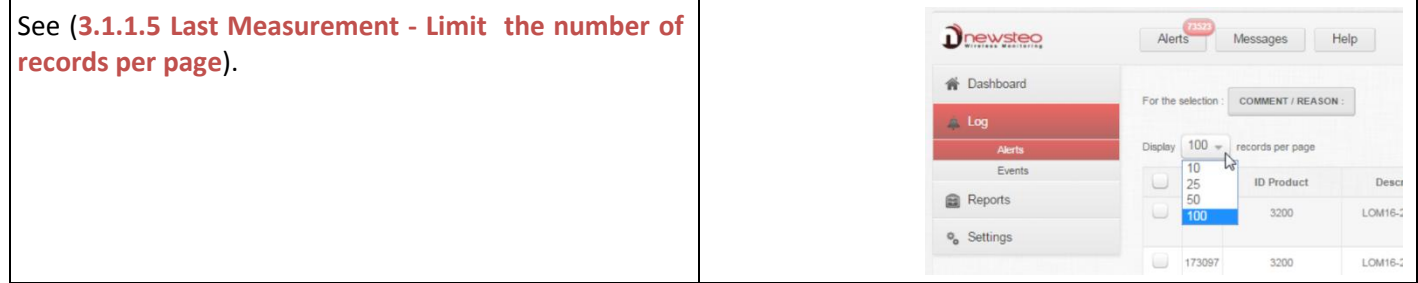

#### **3.2.1.6 Alert -Navigate in different pages**

<span id="page-18-3"></span>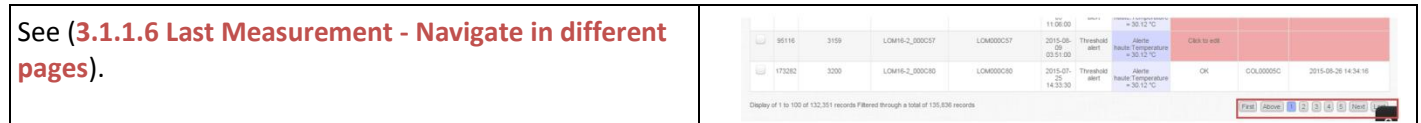

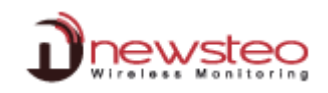

#### **3.2.2 Events**

<span id="page-19-0"></span>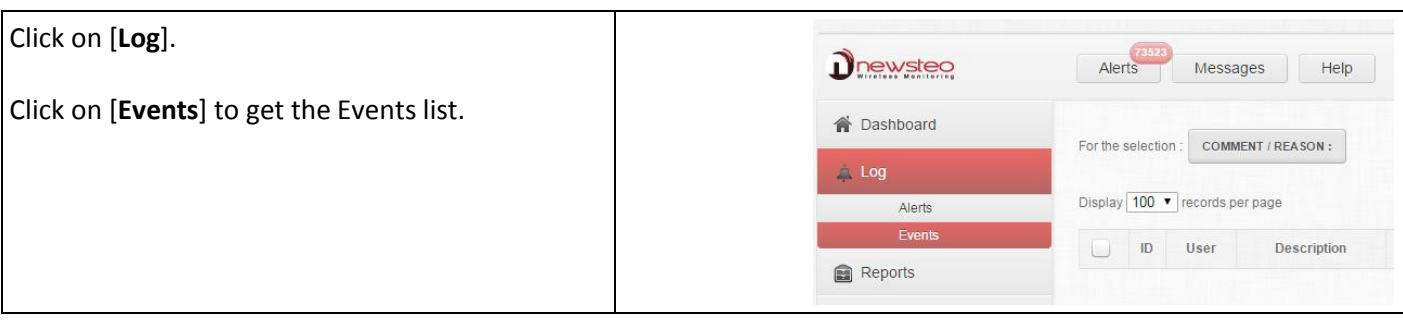

#### **3.2.2.1 Events – Default Display**

<span id="page-19-1"></span>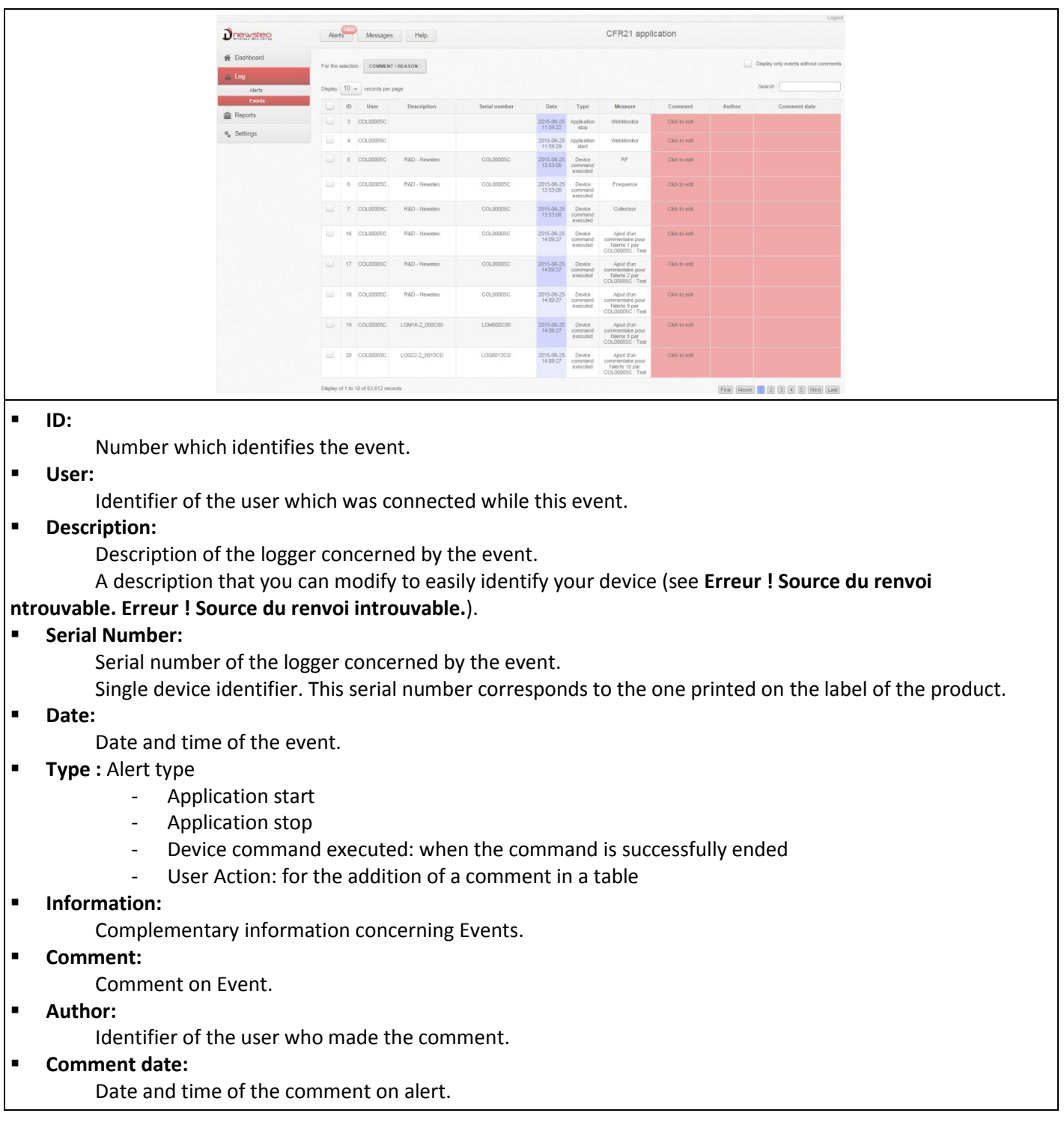

#### <span id="page-20-0"></span>**3.2.2.2 Comment events**

#### **3.2.2.2.1 Events - Filter on comment**

<span id="page-20-1"></span>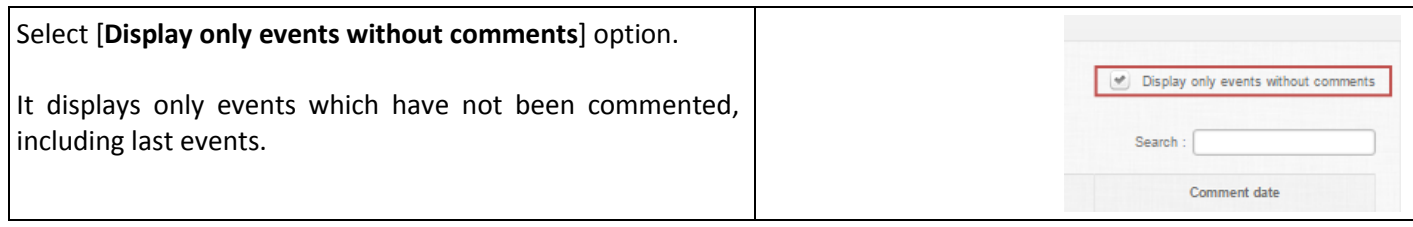

#### **3.2.2.2.2 Events -Comment an event**

<span id="page-20-2"></span>This works exactly as for Alerts (see **[0](#page-16-3)**

**[Comment](#page-16-3)** on alerts).

#### **3.2.2.3 Events - Make a search**

<span id="page-20-3"></span>Enter characters corresponding to your search. This works exactly as for Alerts (see **[3.2.1.3](#page-18-0) [Alert -Make a search](#page-18-0)**).

#### **3.2.2.4 Events - Sort the lines**

<span id="page-20-4"></span>It is possible to rank the instrument panel in decreasing or ascending alphabetic order of each column. This works exactly as for Alerts (see **[3.2.1.4](#page-18-1) [Alert -Sort the lines](#page-18-1)**).

#### **3.2.2.5 Events - Limit the number of records per page**

<span id="page-20-5"></span>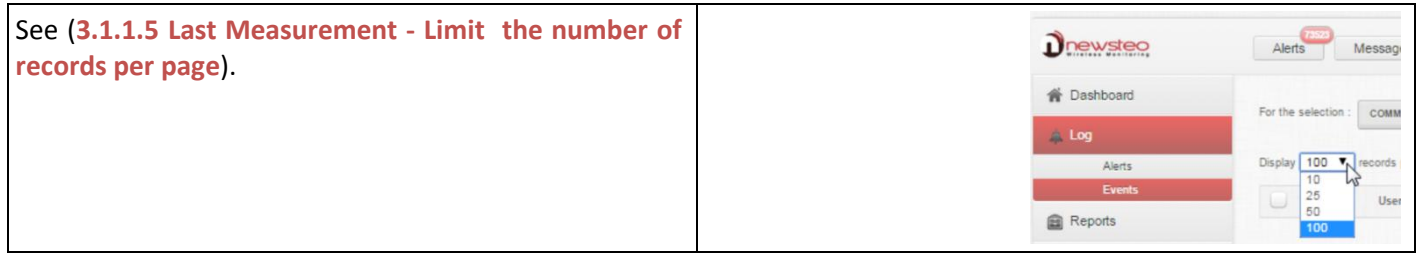

#### **3.2.2.6 Navigate in different pages**

<span id="page-20-6"></span>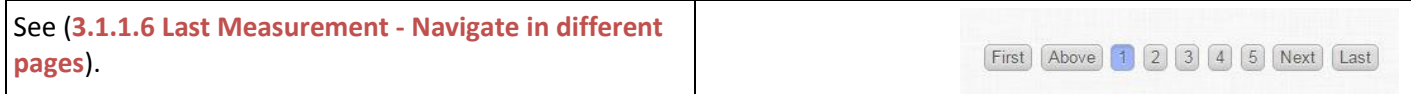

#### <span id="page-20-7"></span>**3.3 Reports**

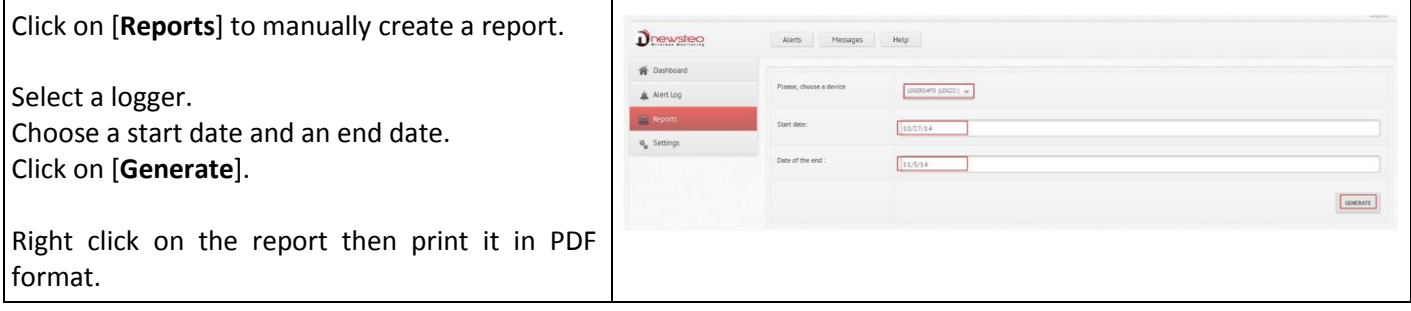

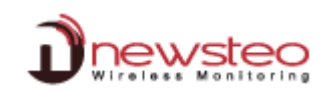

#### <span id="page-21-0"></span>**3.4 Settings**

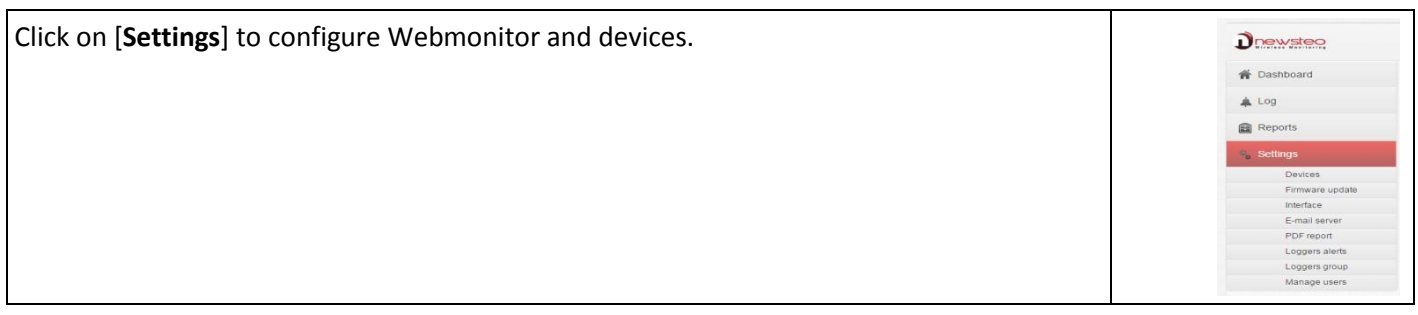

#### <span id="page-21-1"></span>**3.4.1 Devices**

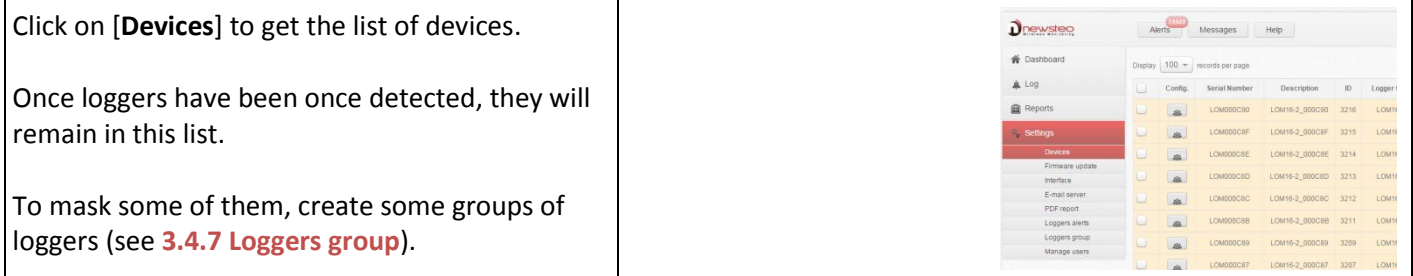

#### **3.4.1.1 Devices - Default display**

<span id="page-21-2"></span>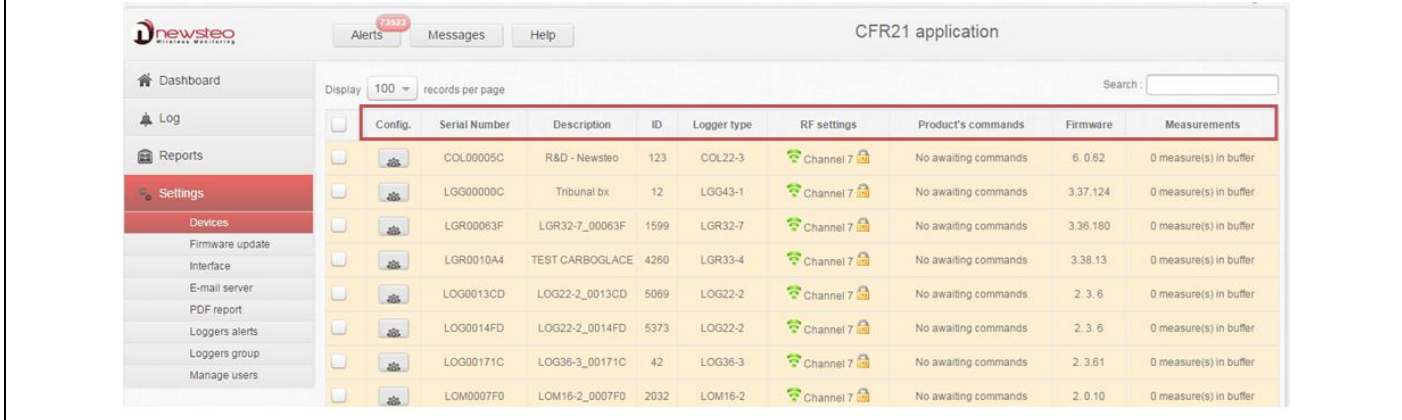

**ID:**

Number which identifies the event.

- **Config:** Buttons to open the configuration menu
- **F** Serial Number:

Single device identifier. This serial number corresponds to the one printed on the product label.

**Description:**

A description that you can modify to easily identify your device.

(see **[3.4.1.6.1.1](#page-23-4) [Configuration of loggers](#page-23-4) – Identification**).

**ID:**

A number that you can modify to easily identify your device. (see **[3.4.1.6.1.1](#page-23-4) [Configuration of loggers](#page-23-4) – Identification**)

#### **Logger type:**

It indicates the product reference in the NEWSTEO products range.

#### **RF settings:**

The Radio Frequency channel on which the product is communicating. To be able to communicate with a product, both Product and COL have to be on the same channel.

#### **Product commands:**

**No awaiting command**: If all the commands have been sent to the device.

**1 command(s) in the queue**: X corresponds to the number of commands. You get this information if you make a modification in the logger configuration or if you send a command (ex: hibernate command). Once the command correctly sent to the device, you get "No awaiting commands" again.

**REMARK:** *Each time you send a command to the logger, you must wait for a radio transmission or press ACK button on the COL.*

#### **Firmware:**

Current firmware version. To upgrade the firmware, see **[0](#page-31-2)**

### [Firmware.](#page-31-2)

**Measurements:**

Number of measures stored in the logger and not yet transmitted to the database.

In case of transmission loss between Logger and COL, the logger continues to take measures. As soon as communication is restored, the number of measures stored in the logger is indicated and starts decreasing while the measures are sent to RF Monitor.

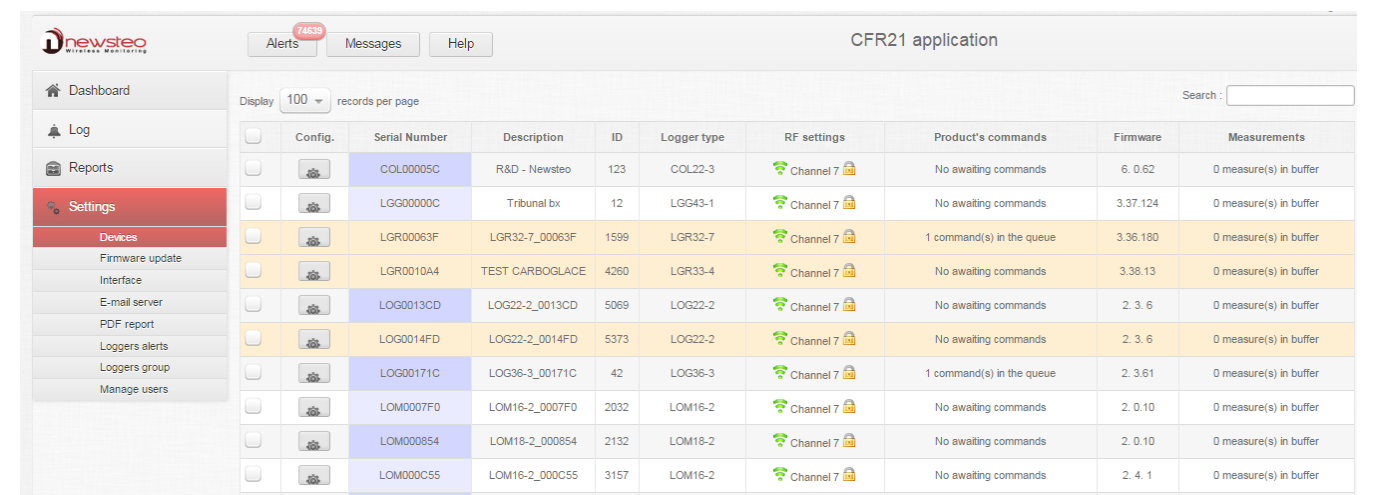

#### There are 4 possible colors for the lines in this table: **Grey/White:**

Alternatively white or grey to simplify the read of the table.

It means that it works properly and that there is no action in progress.

**Orange:**

(or yellow – it depends on the display on the computer screen)

For Logger, it means there is no communication between Logger and COL: logger  $\leftrightarrow$  COL

For COL, it means there is no communication between COL and Server: COL  $\leftrightarrow$  server

#### **Red:**

It means a command (for example a modification of configuration) has been sent by the server to the COL, and this command has not been sent to the logger yet.

See **[3.4.1.11](#page-31-0) [Example of a Command transmission](#page-31-0)**

#### **3.4.1.2 Devices - Make a search**

<span id="page-22-0"></span>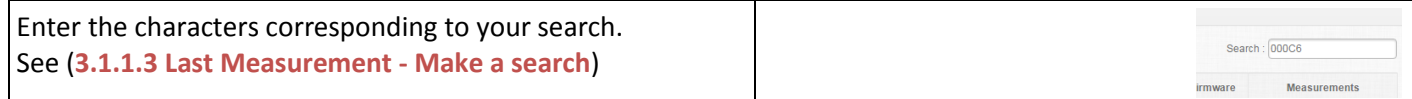

#### **3.4.1.3 Devices - Sort the lines**

<span id="page-22-1"></span>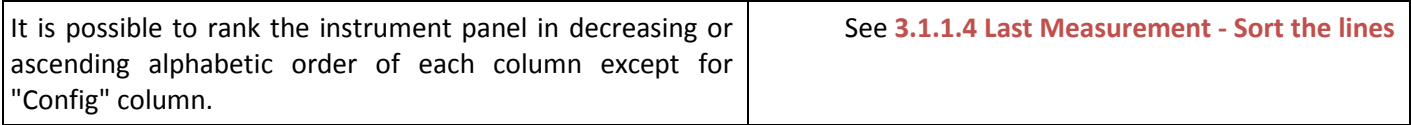

#### **3.4.1.4 Devices - Limit the number of records per page**

<span id="page-23-0"></span>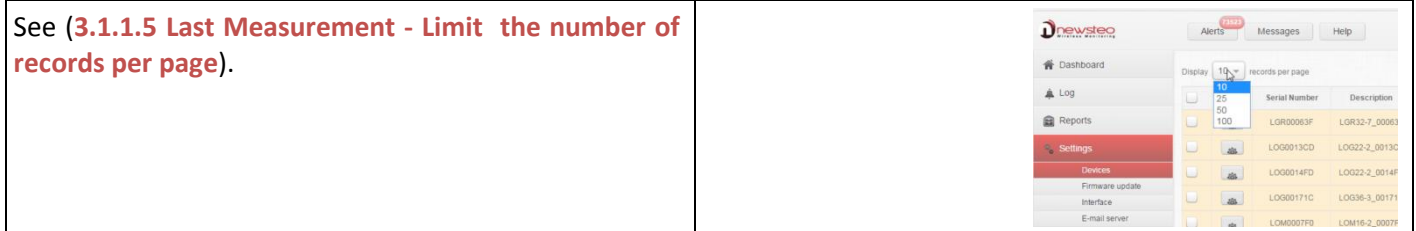

#### **3.4.1.5 Devices - Navigate in different pages**

<span id="page-23-1"></span>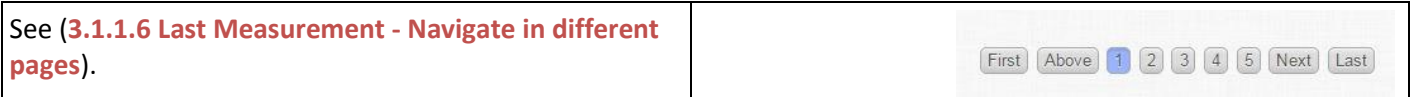

#### **3.4.1.6 Configuration**

<span id="page-23-2"></span>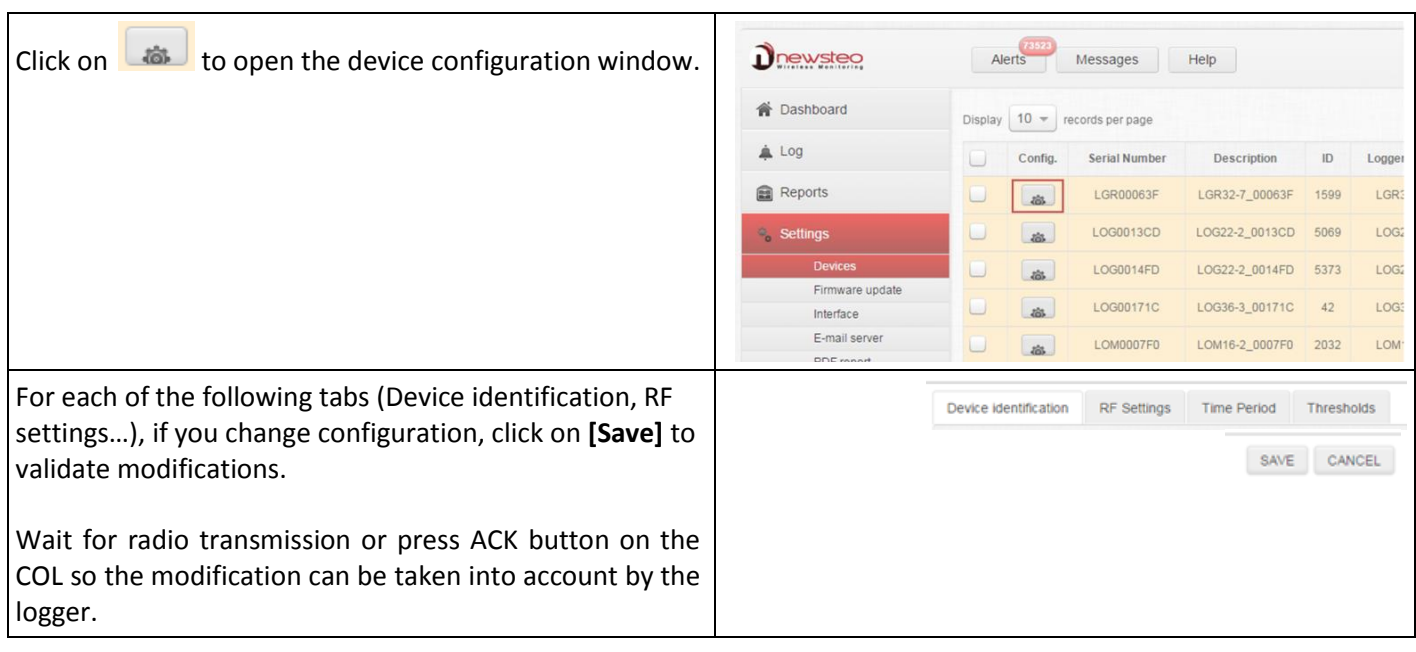

#### **3.4.1.6.1 Configuration of loggers – Identification, RF Settings, Time Period, Threshold**

#### **3.4.1.6.1.1 Configuration of loggers – Identification**

<span id="page-23-4"></span><span id="page-23-3"></span>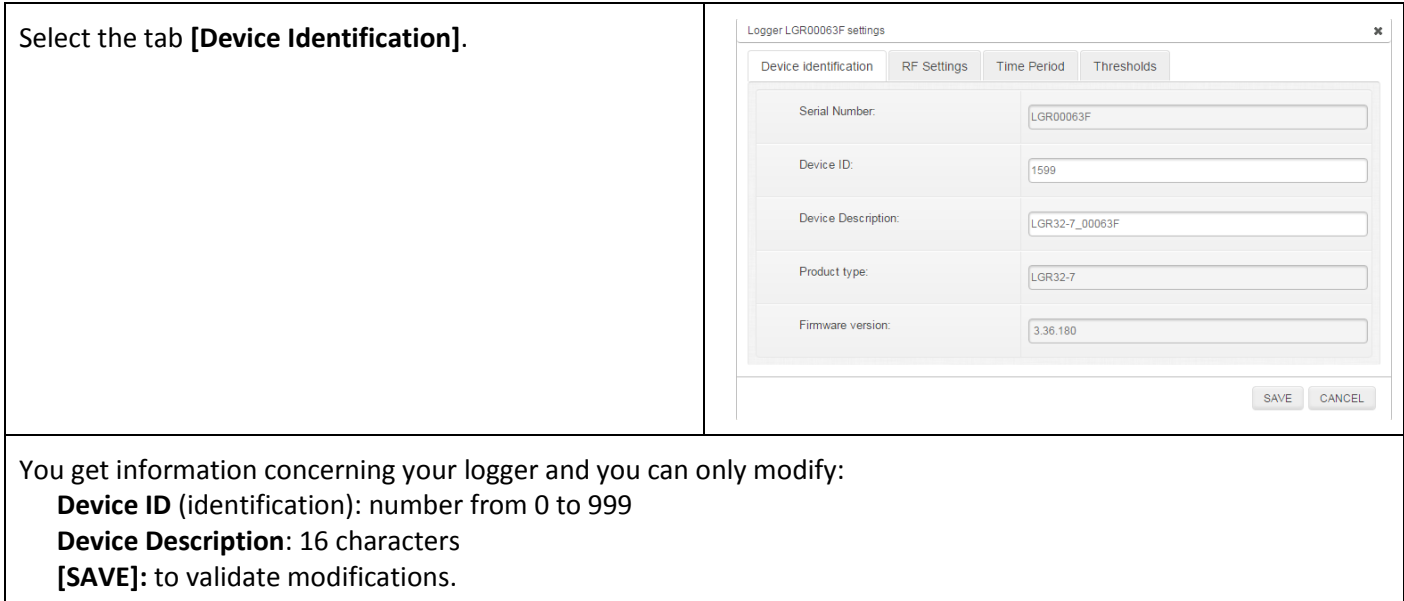

#### **3.4.1.6.1.2 Configuration of loggers – RF Settings**

<span id="page-24-0"></span>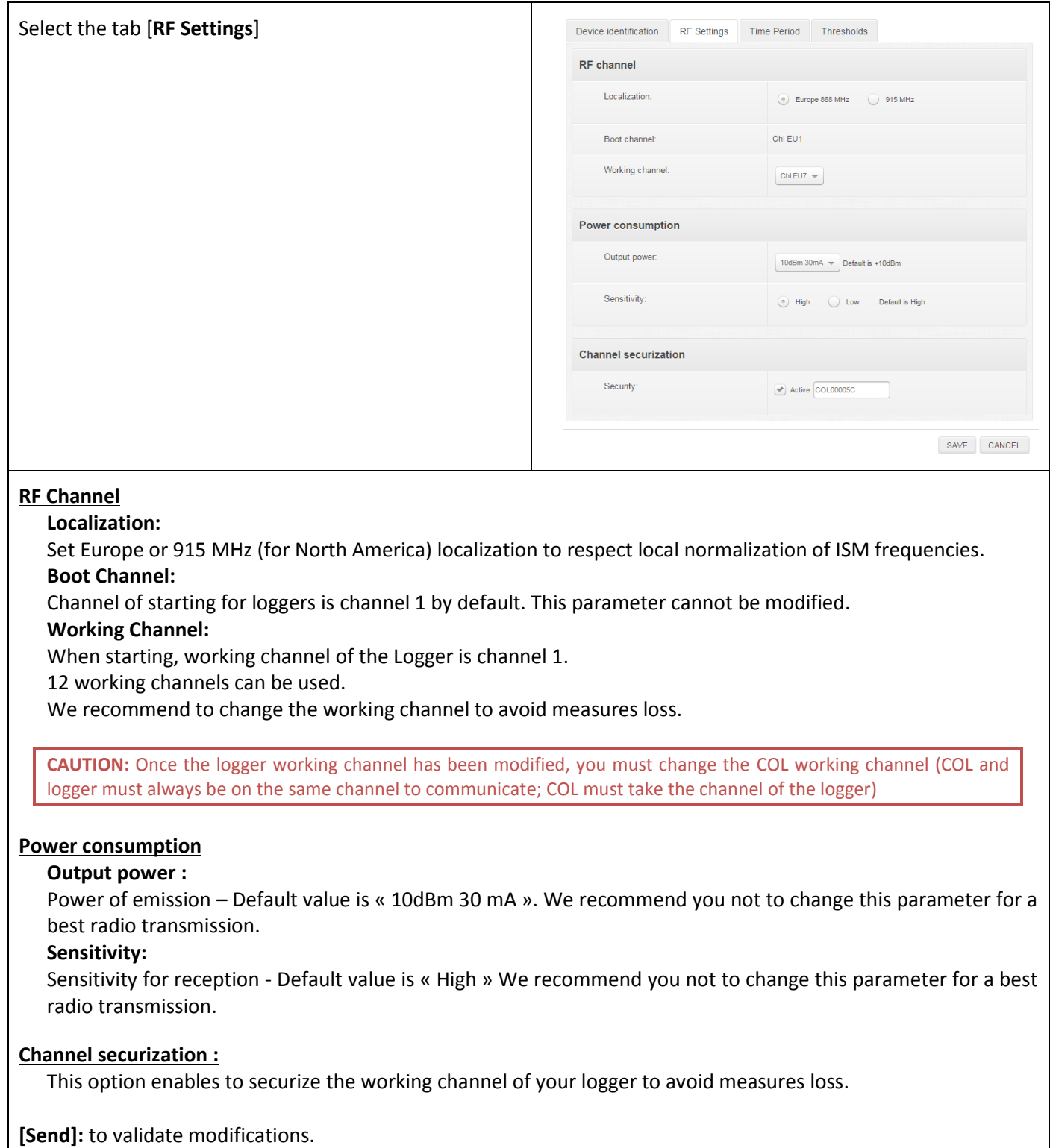

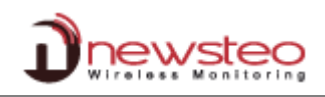

#### **3.4.1.6.1.3 Configuration of loggers – Time Period**

<span id="page-25-0"></span>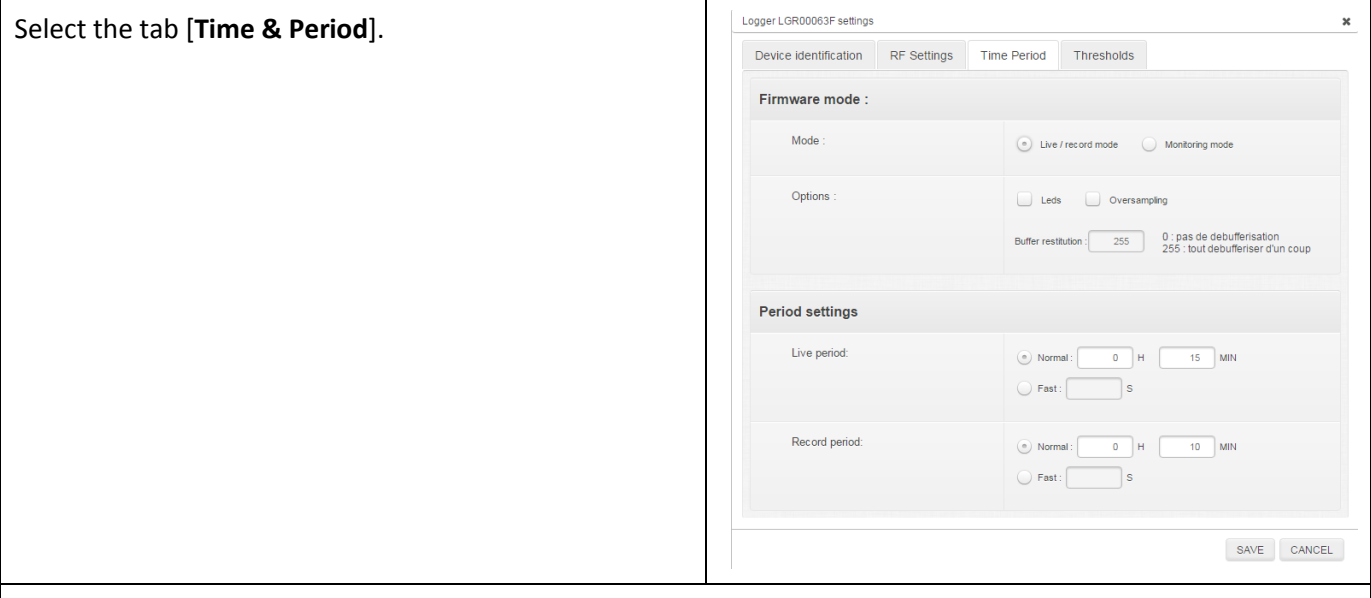

#### **Firmware Mode :**

**Mode :**

#### **Live/record mode**

It is dedicated to campaigns of measures, mainly for TRE, TRK and TRP products. User must manually send a command to start the campaign of measures and another one to stop it. Then, he needs to download measures by sending a download command in order to fill the database and to generate reports (.pdf and .csv file).

COL is designed to operate in Monitoring mode. If a logger is in Live/record mode, change it into Monitoring mode.

#### **Monitoring mode**

In this mode, Logger automatically sends its measurements to the database. If a measure is not received by the computer, Logger stores it in its internal memory and sends it to the database during the next transmission.

**REMARK:**To have more information concerning those two functioning modes, please (see **[4](#page-41-0) ANNEX – [General](#page-41-0)  [description of the running mode of](#page-41-0) loggers**)

#### **Options :**

#### **Leds**

You can choose to activate or not the LEDs. If they are activated, logger energy consumption slightly increases.

LEDs are only available on some loggers (LOG, LOM and LOP).

LED lights up green if the measures taken by the Logger are inside set thresholds.

LED lights up red if the measures taken by the Logger are outside set thresholds.

#### **Oversampling**

When this mode is activated, logger takes more measures

**CAUTION:** This option significantly increases the logger energy consumption.

- If the measurement period is upper than 1minute (ex.: 10 minutes), Logger will take a measure every minute. If a threshold alert is overtaken, measures will be stored in the database every minute. If thresholds aren't overtaken, only periodic measures will be stored in the database.
- If the defined period is lower than 1 minute (ex.:20 seconds), Logger will have the same behaviour as above but it will take a measure every second instead of every minute.

#### **Buffer Restitution: (monitoring mode only)**

When the product is in monitoring mode and is not able to transmit its measurements to the PC, it automatically stores them. At the next connection with computer, Logger will transmit all recorded measures.

Buffer restitution value allows to define the number of stored data sent at each transmission. By default, it is defined to 255. This value means that the Logger will send in one time all the stored measures (up to 32256 measurements) as soon as there will be a communication between Logger and RF-to-USB key. It can be necessary to modify this parameter if many loggers are used in the same site and if there are risks of radio collision. The user can set it for example on 9. The device will send 9 by 9 the stored measures in addition to the current measures, at each transmission to the PC (every 10 minutes if the measure frequency is set on 10 minutes). It will be longer to download all the data but it will avoid radio collision between several products.

#### **Period settings :**

#### **Measure Period – For Monitoring Mode :**

Time between two measures.

By default, a measure is transmitted every 10s to RF-Monitor from the Logger with a request for acknowledgment.

You can define a period up to 4 hours.

#### **Measure Period – For Live / Record Mode :**

Measurement period between two campaigns of measures.

By default in 'live' mode, a measure is transmitted every 10s from Logger to RF-Monitor which allows the user to set alert thresholds and verify the operation of the Logger.

#### **Record Period – For Live / Record Mode :**

Measurement period for the recording campaign.

By default, in 'record' mode, the logger takes a measure every 10 minutes and stores it in its memory. These measures will be restituted to RF Monitor on request and after a change for the 'live' mode by a "stop record command".

Reminder : COL is designed to operate in Monitoring mode. If a logger is in Live/record mode, change it into Monitoring mode.

**REMARK:** The higher the frequency is for the measurement, the faster the memory will be full.

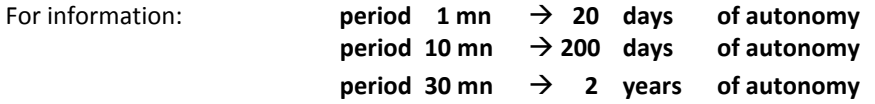

**[Send]:** to validate modifications.

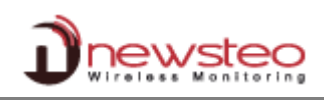

#### **3.4.1.6.1.4 Configuration of loggers – Thresholds**

<span id="page-27-1"></span>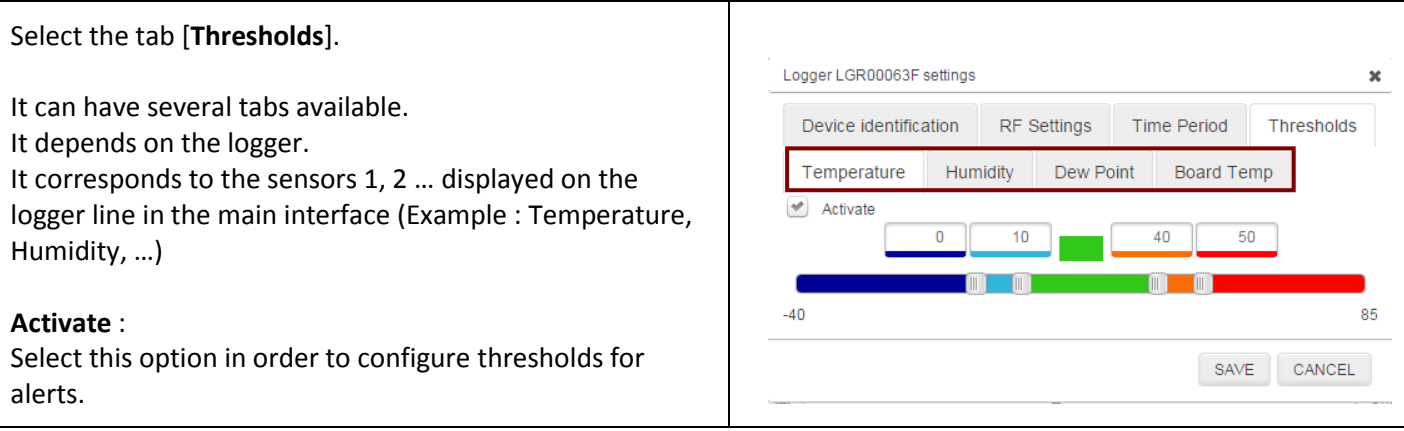

You can define low and high levels thresholds alarms for each sensor (here, temperature sensor). There are several levels for alerts :

The **nominal area is green**, light blue, dark blue, orange and red corresponding to the alert areas.

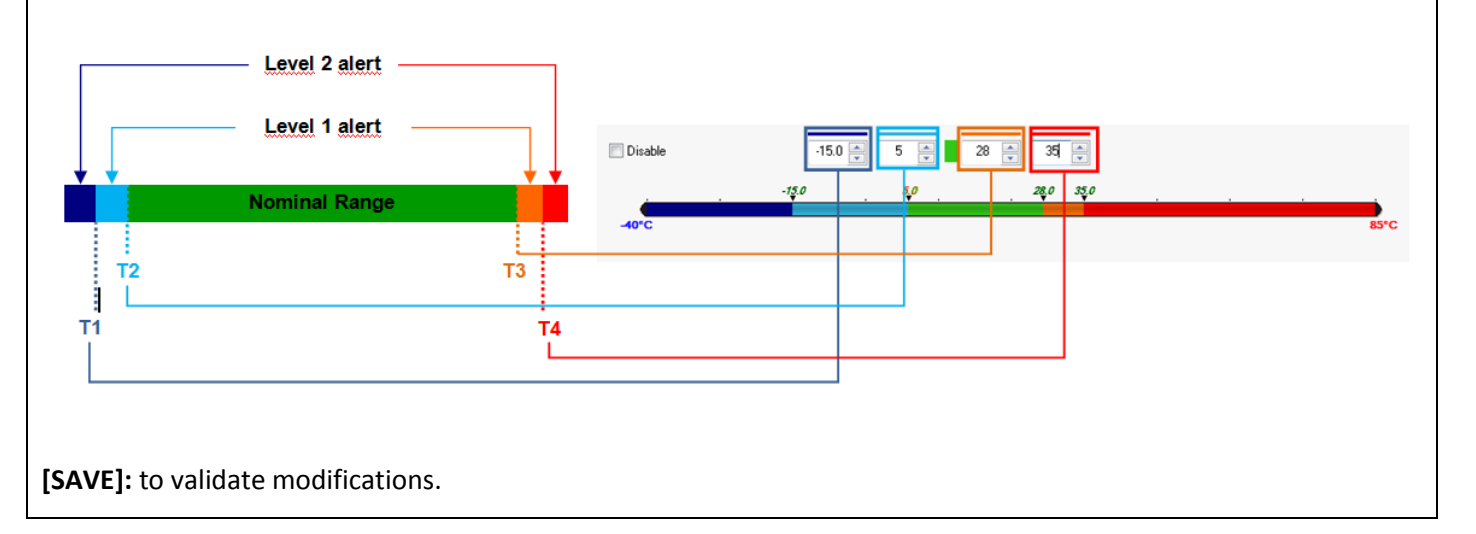

#### **3.4.1.6.2 Configuration of COL- – Identification, RF Settings, COL settings**

#### **3.4.1.6.2.1 Configuration of COL – Identification**

<span id="page-27-0"></span>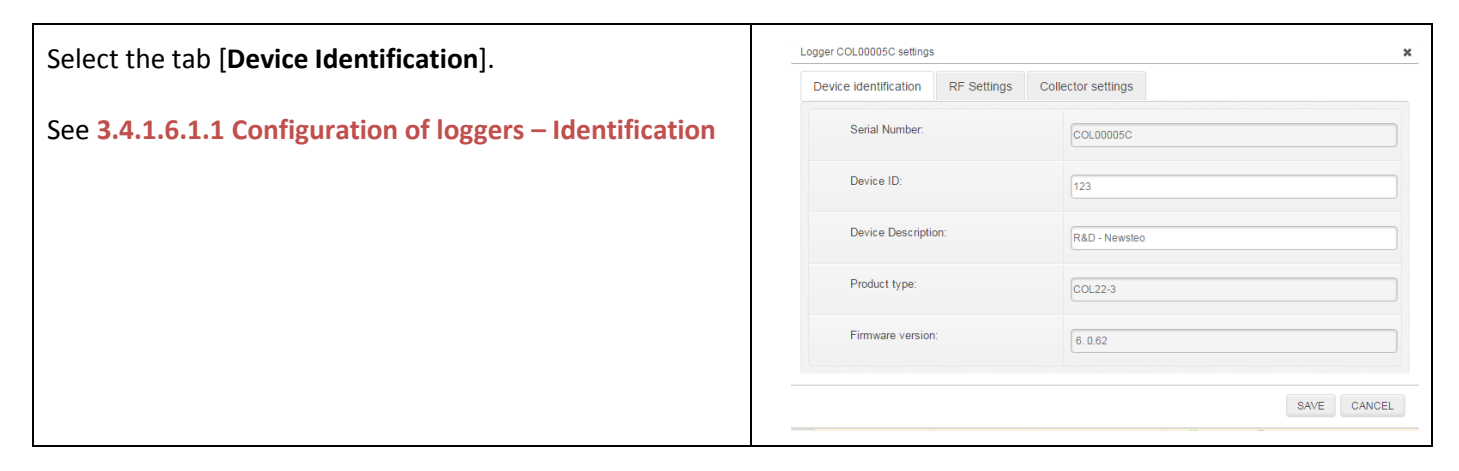

#### **3.4.1.6.2.2 Configuration of COL - RF Settings**

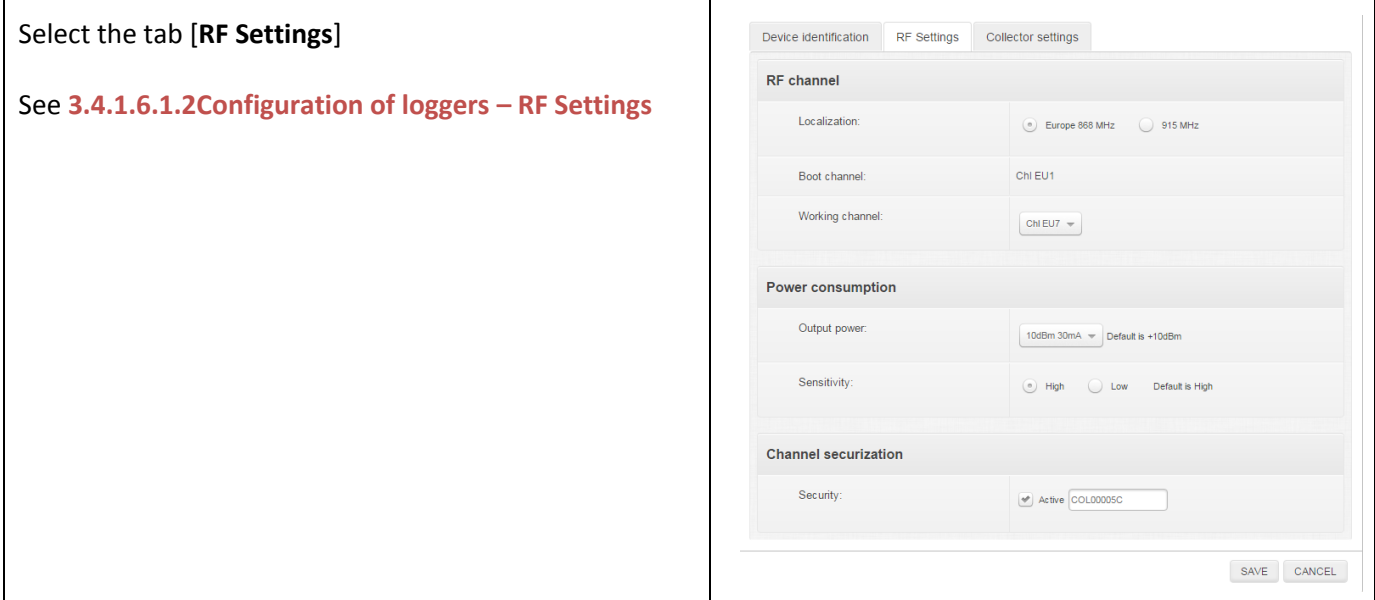

#### <span id="page-28-0"></span>**3.4.1.6.2.1 Configuration of COL – Collector Settings**

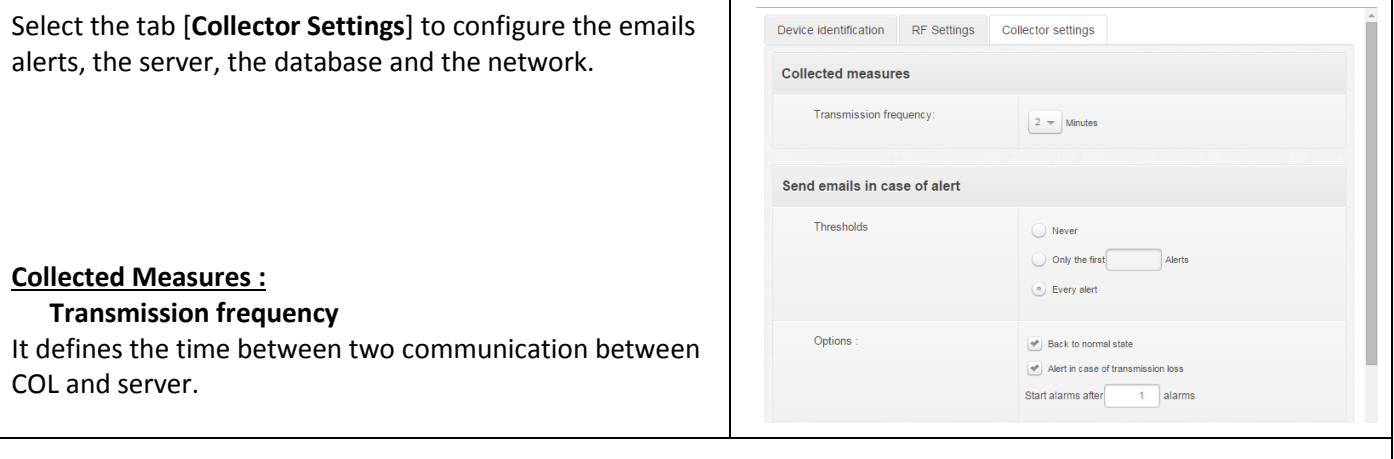

#### **Send emails in case of alert :**

#### **Thresholds**

#### **Never**

Select this option if you don't want to receive emails for alerts on thresholds.

#### **Only the first n alerts**

Select this option to limit the number of emails for each alert on thresholds. Define the number of emails you want to receive.

#### **Every alert**

Select this option to receive emails for all the alerts on thresholds.

#### **Options**

#### **Back to normal state**

Select this option to receive an email on the end of alert.

#### **Alert in case of transmission loss**

Select this option to receive an email when there is no more communication between a logger and the COL.

#### **Start alarm after n alarms**

1 by default. It means Webmonitor will consider there is a problem as soon as there is a threshold crossing. *EXAMPLE: For a period of measure of 15 mn, If there is a transmission loss after 3 periods without measure, and if there is a trigger on alarms after 2 consecutive errors, the alert on the transmission loss will occur after 1h15mn.*

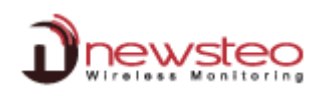

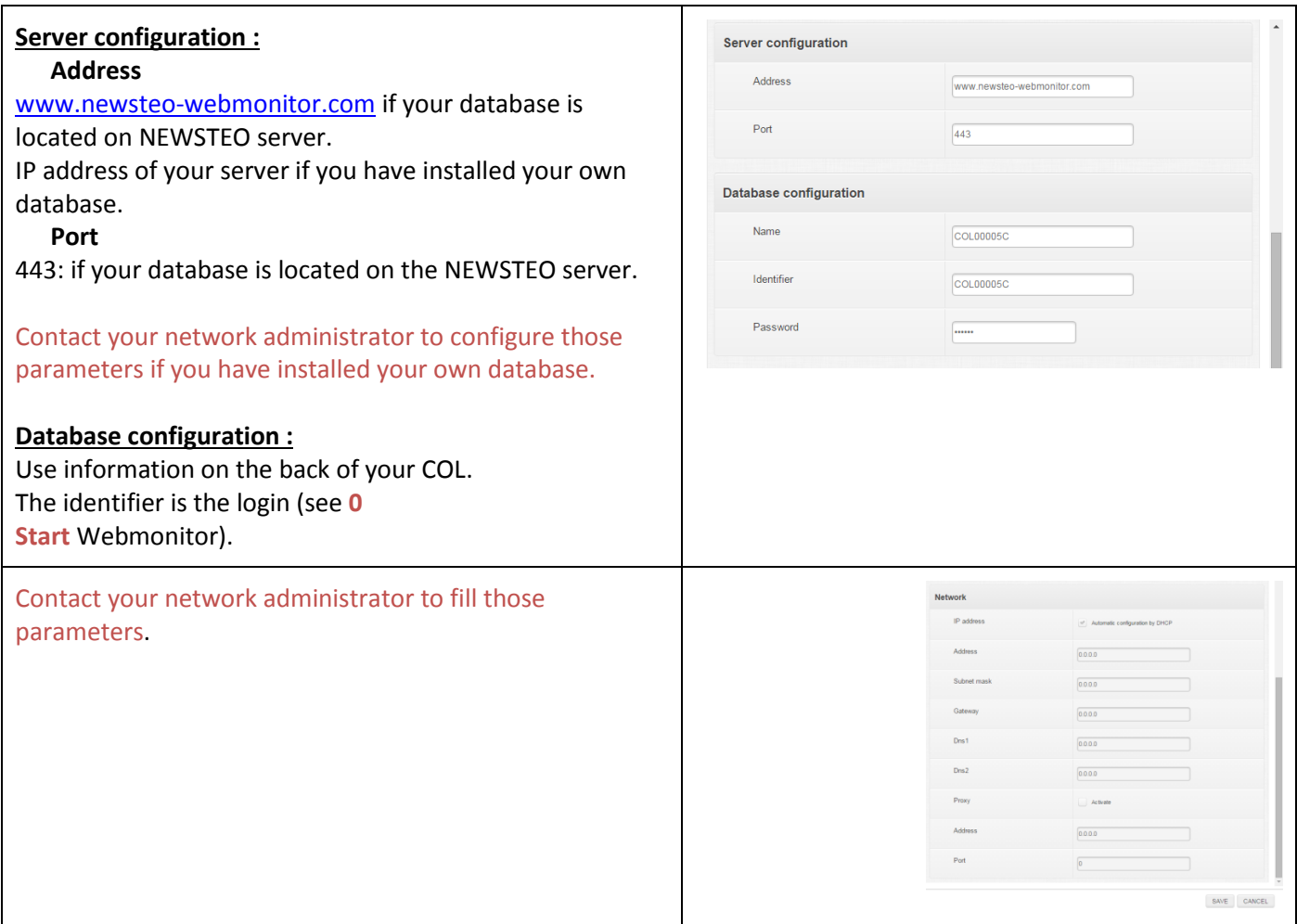

#### **3.4.1.7 Command**

<span id="page-29-0"></span>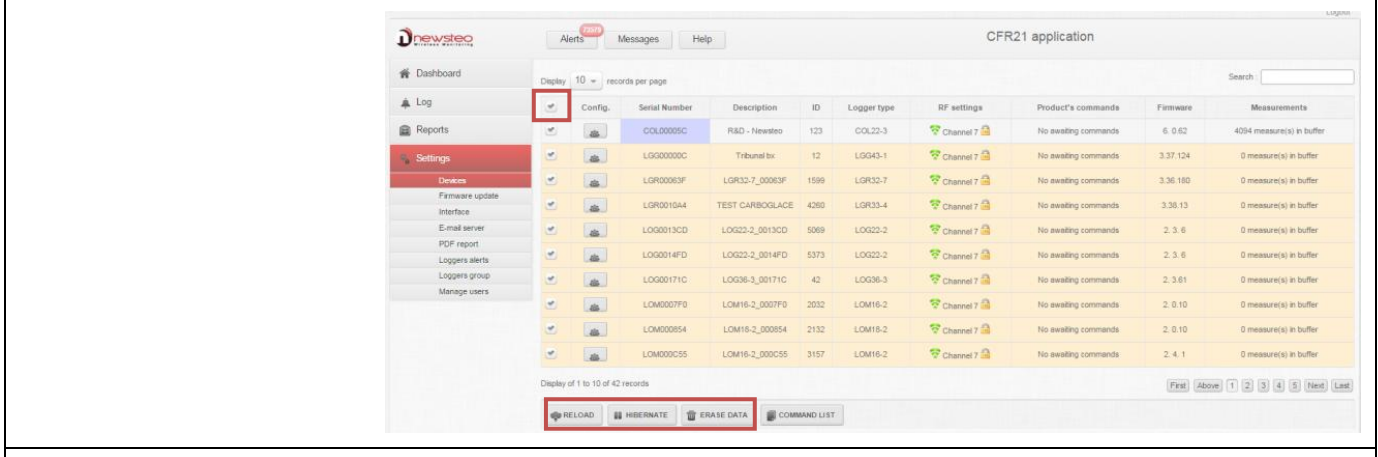

For each command :

Select several devices at the same time by checking off their lines

or

Select all devices at the same time by checking off the selection column.

Click on the button which corresponds to the command you want to send.

#### **3.4.1.7.1 Command - Reload**

<span id="page-30-0"></span>Click on [**Reload**].

To reload information concerning loggers.

It enables to be sure that the information displayed have not changed.

They could have changed if the logger had been used with another computer. In this case, information displayed could not correspond exactly to the current status of the logger but to the one saved in during last use.

#### **3.4.1.8 Command - Hibernate**

<span id="page-30-1"></span>Click on [**Hibernate**] to stop your logger.

This function enables to save battery when you do not use your logger. You can restart you logger by passing the magnet on it. (see **[2.3](#page-7-0) [Start a device](#page-7-0)**)

#### **3.4.1.9 Command - Erase data**

<span id="page-30-2"></span>Select [**Erase Data**] option to erase measurements stored in the logger.

This function enables to erase measurements stored in the logger after a communication interrupt.

**For example**: After a loss of transmission during a long time, you have a lot of measurements which have been automatically recorded in the logger memory (See **Monitoring Mode** in **Erreur ! Source du renvoi introuvable.**[4](#page-41-0) REF \_Ref431537758 \h \\* MERGEFORMAT ANNEX - General description of the running mode of loggers). When the communication is restored again, the measurements are automatically transmitted to the database in their time. If you don't want to get them and if you don't want them to be stored in the Database, use the command [**Erase data**].

<span id="page-30-3"></span>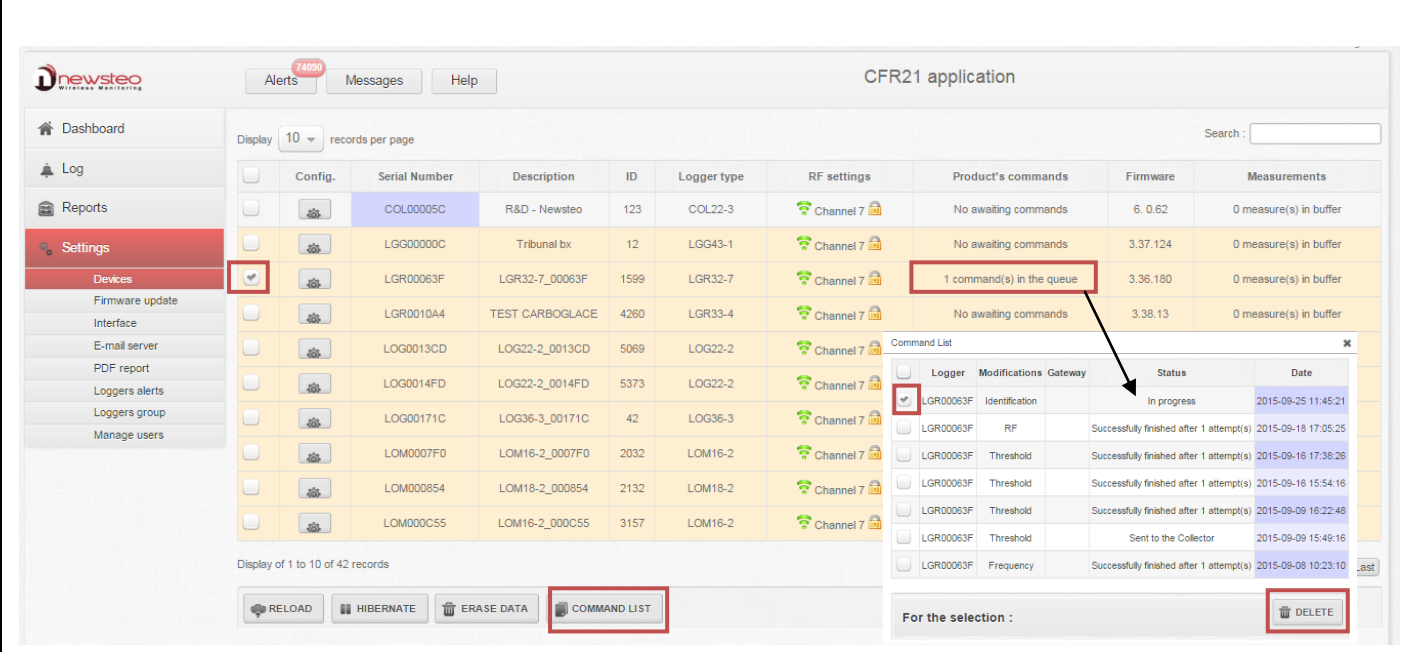

#### **3.4.1.10 Command list**

There is a line per command.

- **Logger**: Serial number of the device which is concerned by the command.
- **Modifications:** Detail on the type of command.

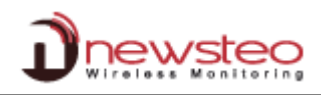

- $\triangleright$  Threshold: Threshold Modification
- $\triangleright$  RF: Channel Modification<br> $\triangleright$  Frequency: Period of meas
- Frequency: Period of measure
- $\blacktriangleright$
- **Status**: Status of command.
	- $\triangleright$  Finished with the number of attempts for the sending of command.
	- $\triangleright$  In progress: Command is taken in account by the server and it will be sent to COL at the next transmission.
	- Sent to COL: Command has been sent to COL and will be sent to logger at the next communication between logger and COL (depending on the Transmission Frequency of the logger. See **[3.4.1.6.1.3](#page-25-0) [Configuration of loggers](#page-25-0) – Time Period**)

As long as the status of command is "In progress", it is still possible to cancel it by selecting the line and by clicking on [**DELETE**]. In other cases, if you select the line and click on [**DELETE**] the line will be suppressed but the command will be sent to the logger.

**3.4.1.11 Example of a Command transmission**

<span id="page-31-0"></span>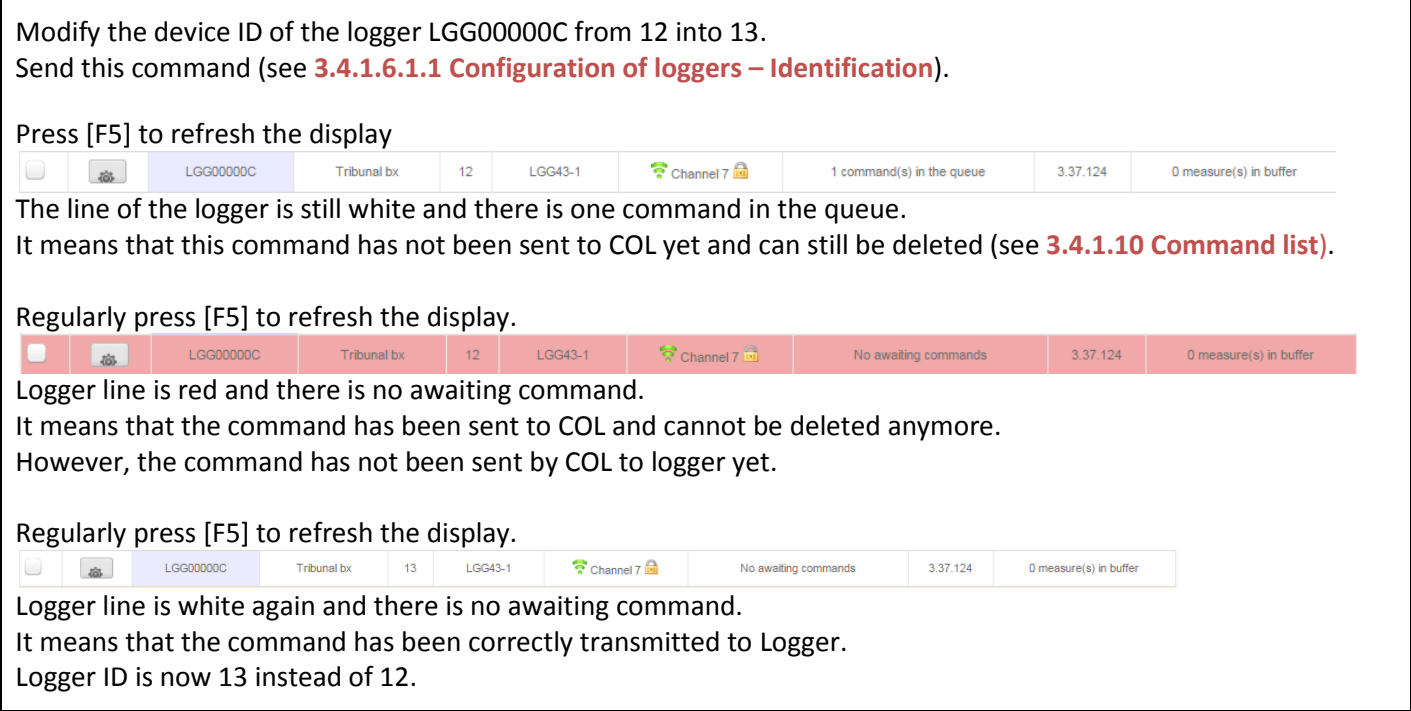

#### <span id="page-31-2"></span>**3.4.2 Firmware**

<span id="page-31-1"></span>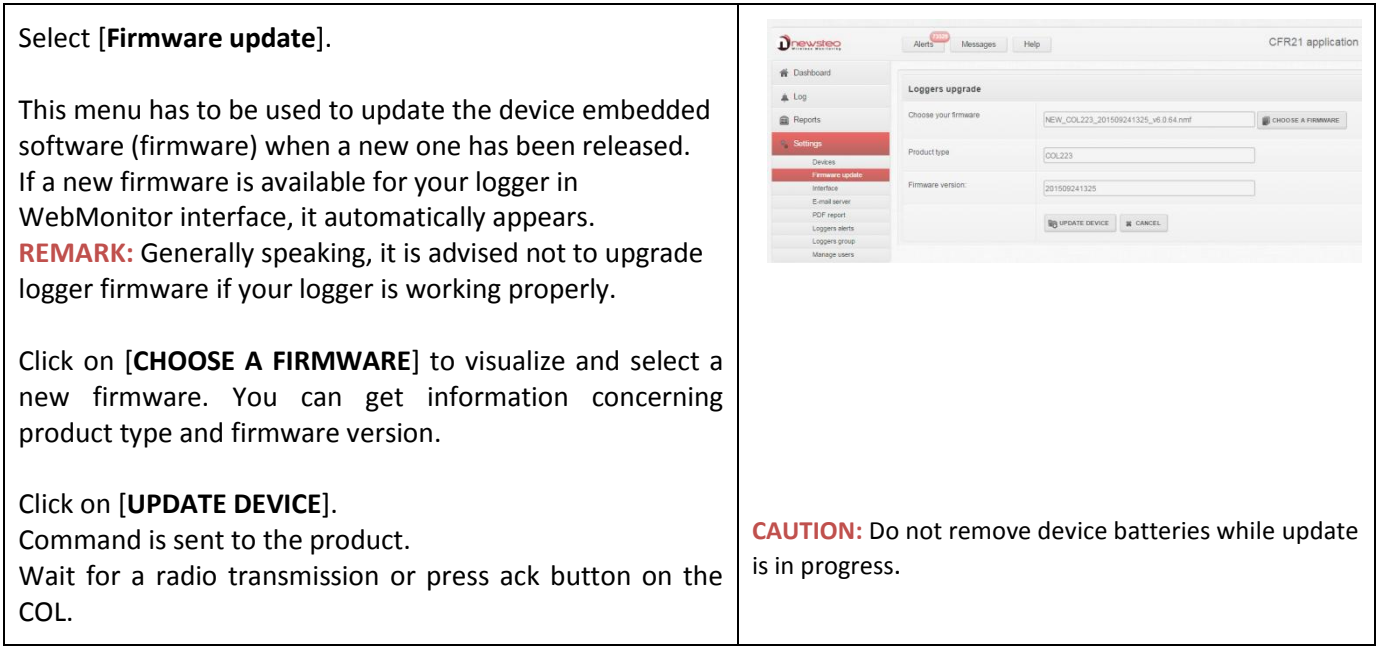

#### <span id="page-32-0"></span>**3.4.3 Interface**

<span id="page-32-1"></span>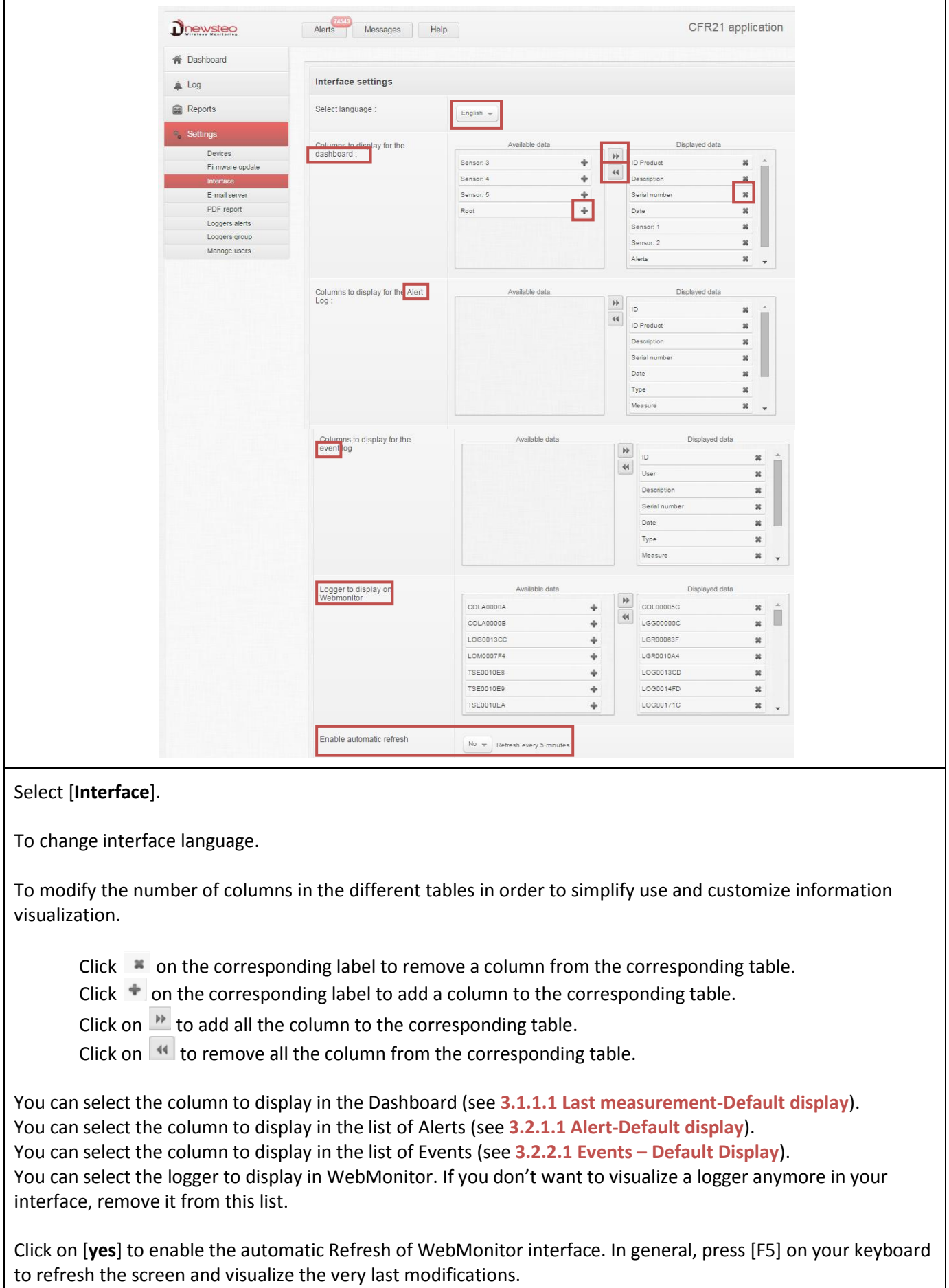

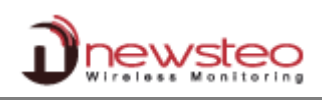

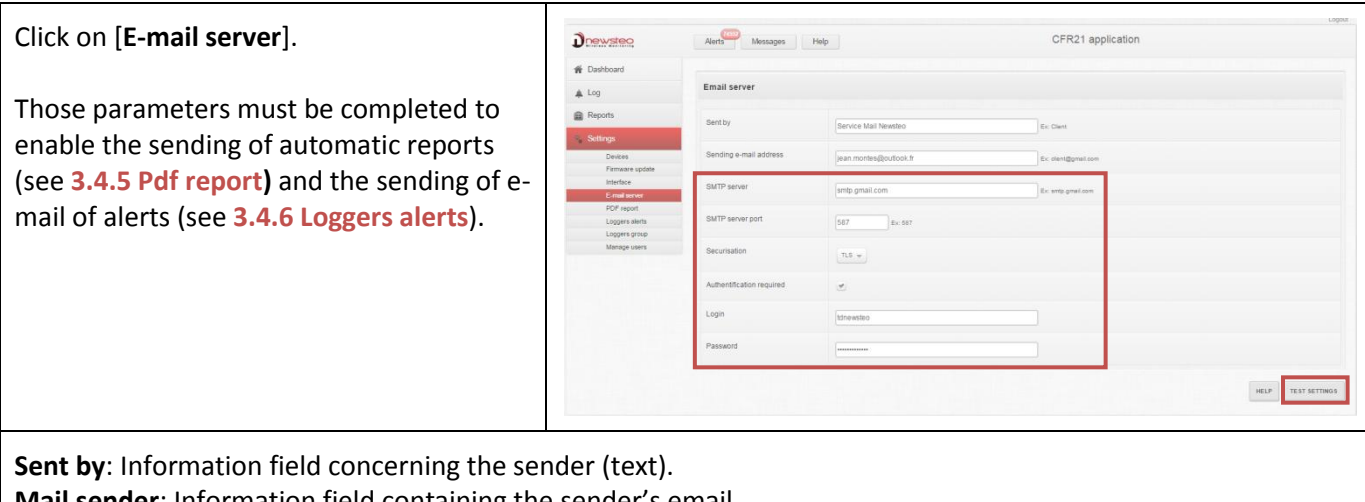

**Mail sender**: Information field containing the sender's email.

**Connection settings:**

**SMTP server, SMTP server port, Securization, Authentication required.** Contact your network administrator to configure those parameters. Click on [**HELP**] to get more information about the configuration SMTP server. Click on [**TEST SETTINGS**] to test your configuration.

#### <span id="page-33-0"></span>**3.4.5 Pdf report**

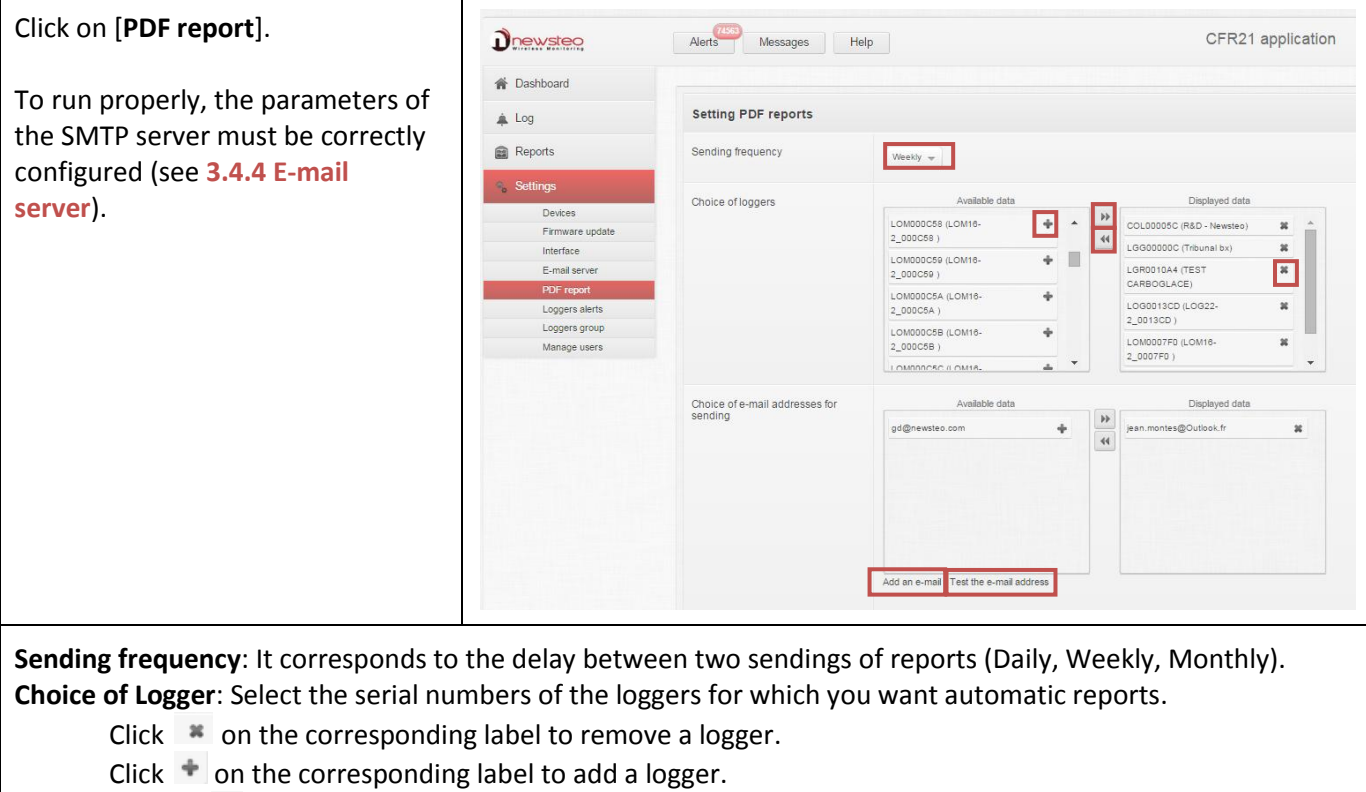

Click on  $\overline{\mathbb{P}}$  to add all the loggers (if you want a report for all the loggers).

Click on  $\overline{\mathcal{M}}$  to remove all the loggers (if you don't want any report).

**Choice of email addresses for sending**: Email list of the persons who will receive the emails alert.

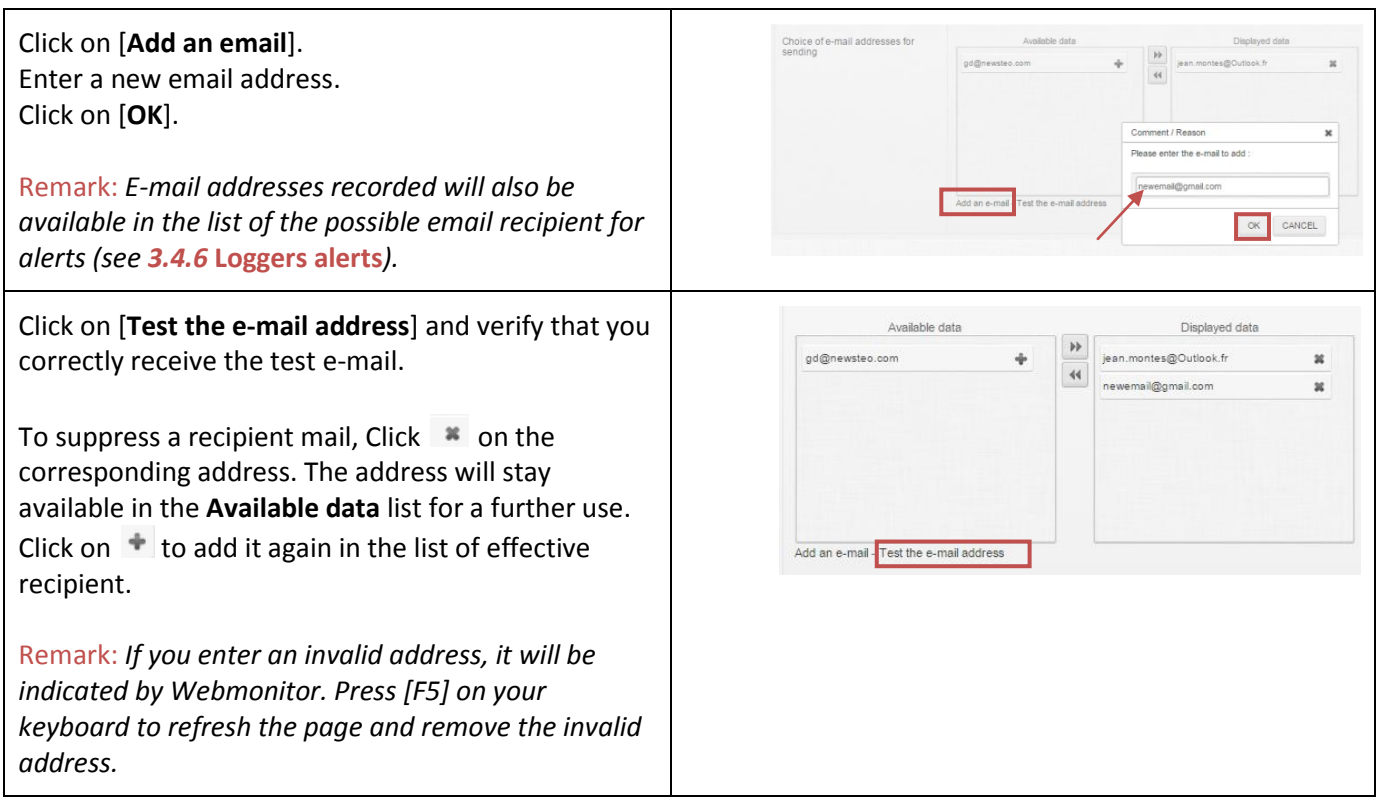

#### <span id="page-34-0"></span>**3.4.6 Loggers alerts**

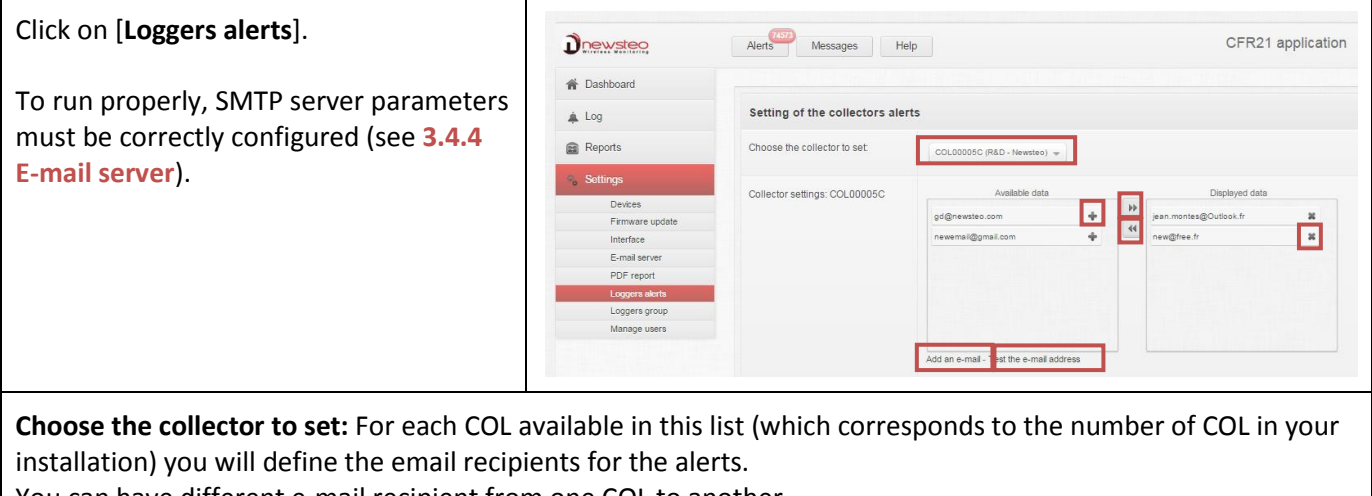

You can have different e-mail recipient from one COL to another.

#### **Collector setting: COLXXXXXX**:

Configure the e-mail recipients for alerts concerning the COLxxxxxx. This works exactly as for the e-mail recipient for automatic report (see **[3.4.5](#page-33-0) Pdf [report](#page-33-0)**).

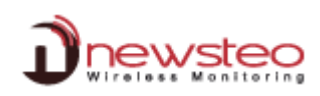

**3.4.7 Loggers group**

<span id="page-35-0"></span>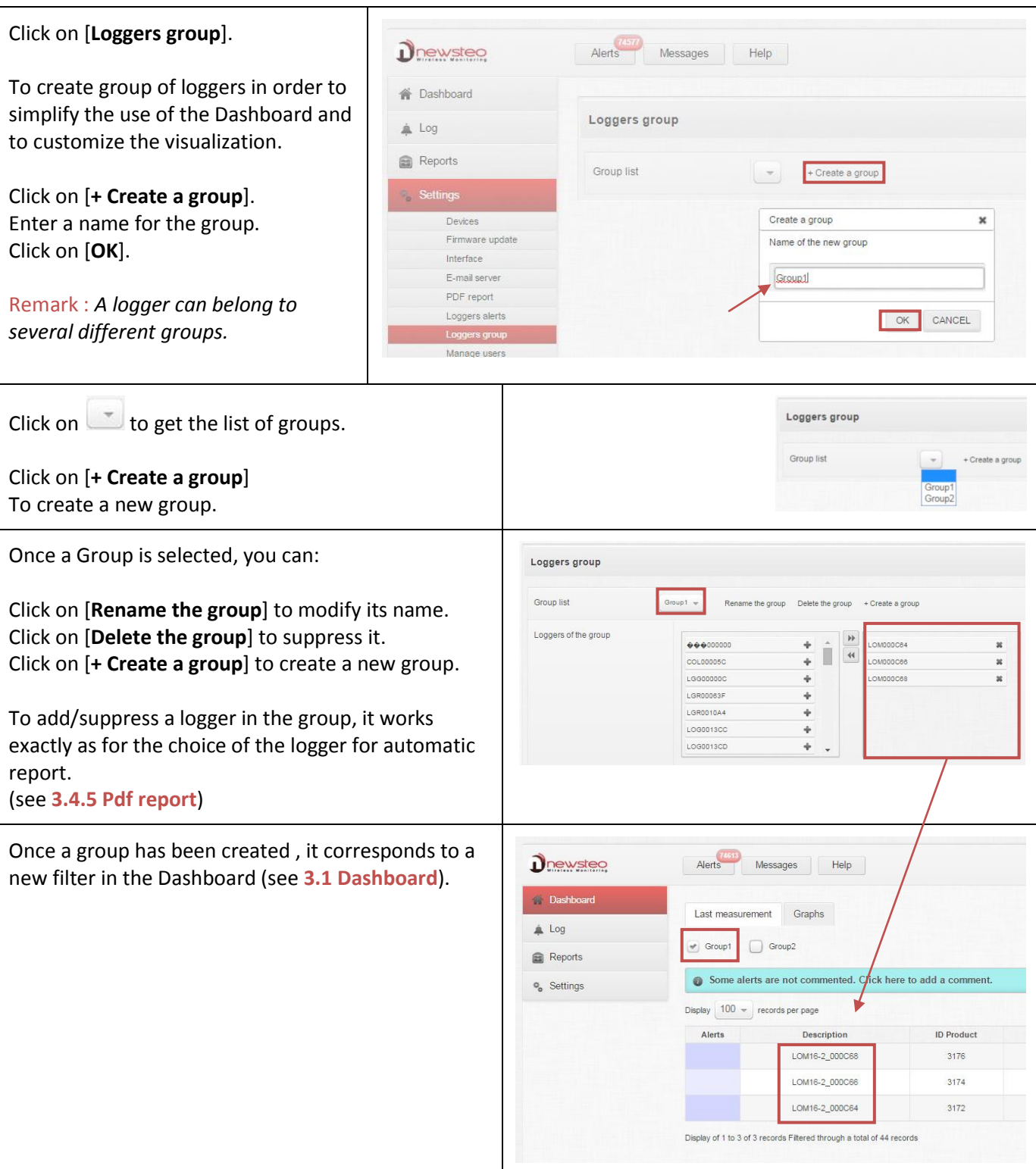

#### <span id="page-36-0"></span>**3.4.8 Manage users**

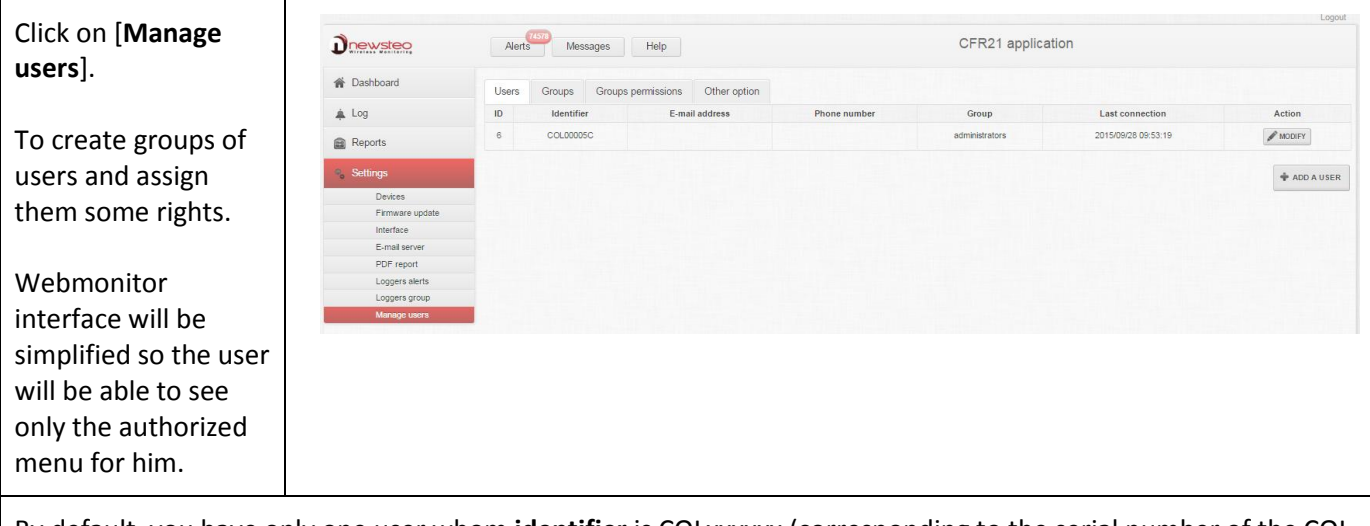

By default, you have only one user whom **identifier** is COLxxxxxx (corresponding to the serial number of the COL (indicated on the back of the COL).

Its **password** is also indicated on the back of the COL.

This user belongs to the group **administrators** which have all the rights on Webmonitor.

The Identifier, the Password and the Group of this user cannot be modified.

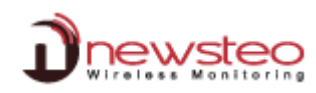

#### **3.4.8.1 Users**

<span id="page-37-0"></span>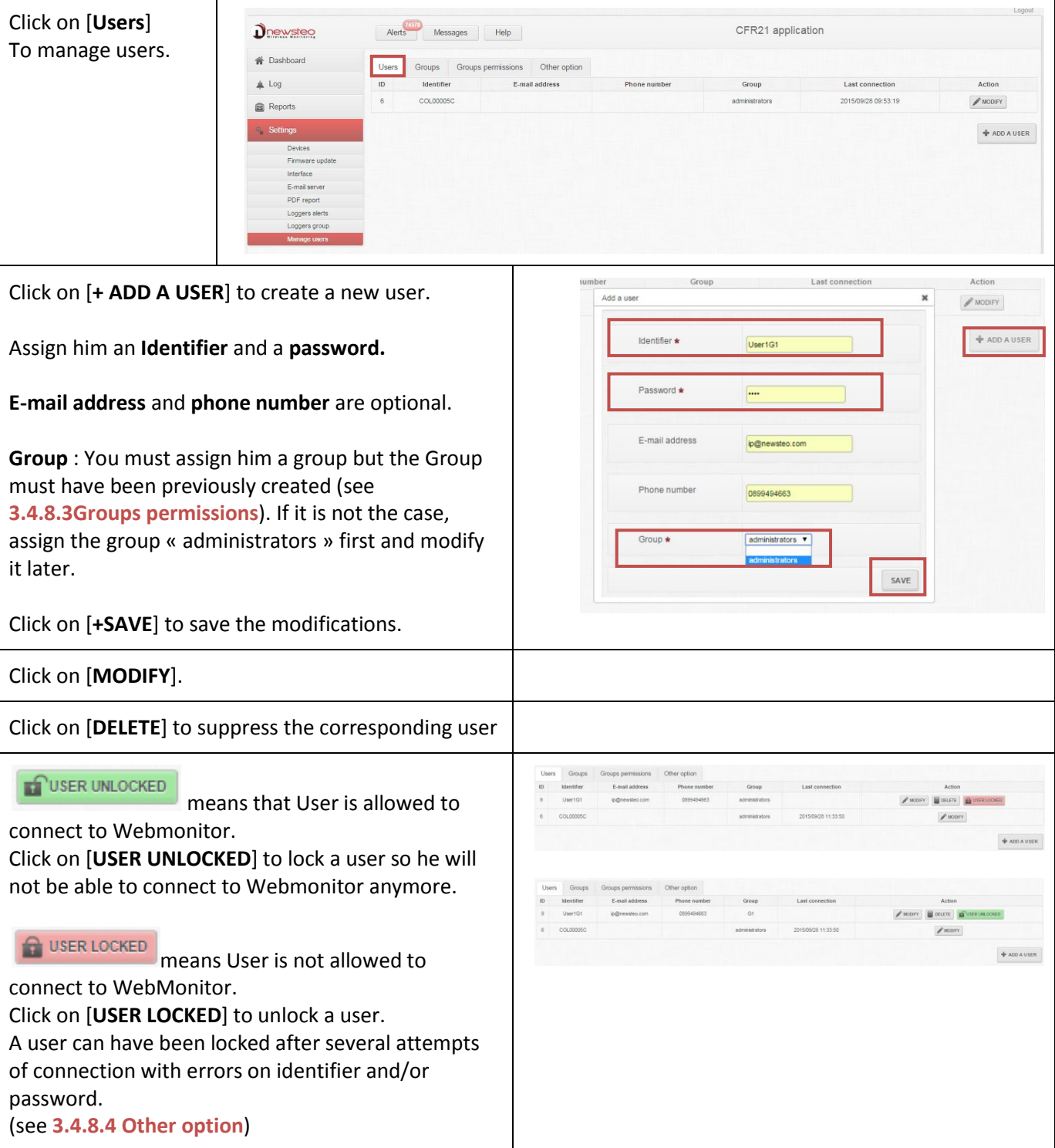

#### **3.4.8.2 Group of users**

<span id="page-38-0"></span>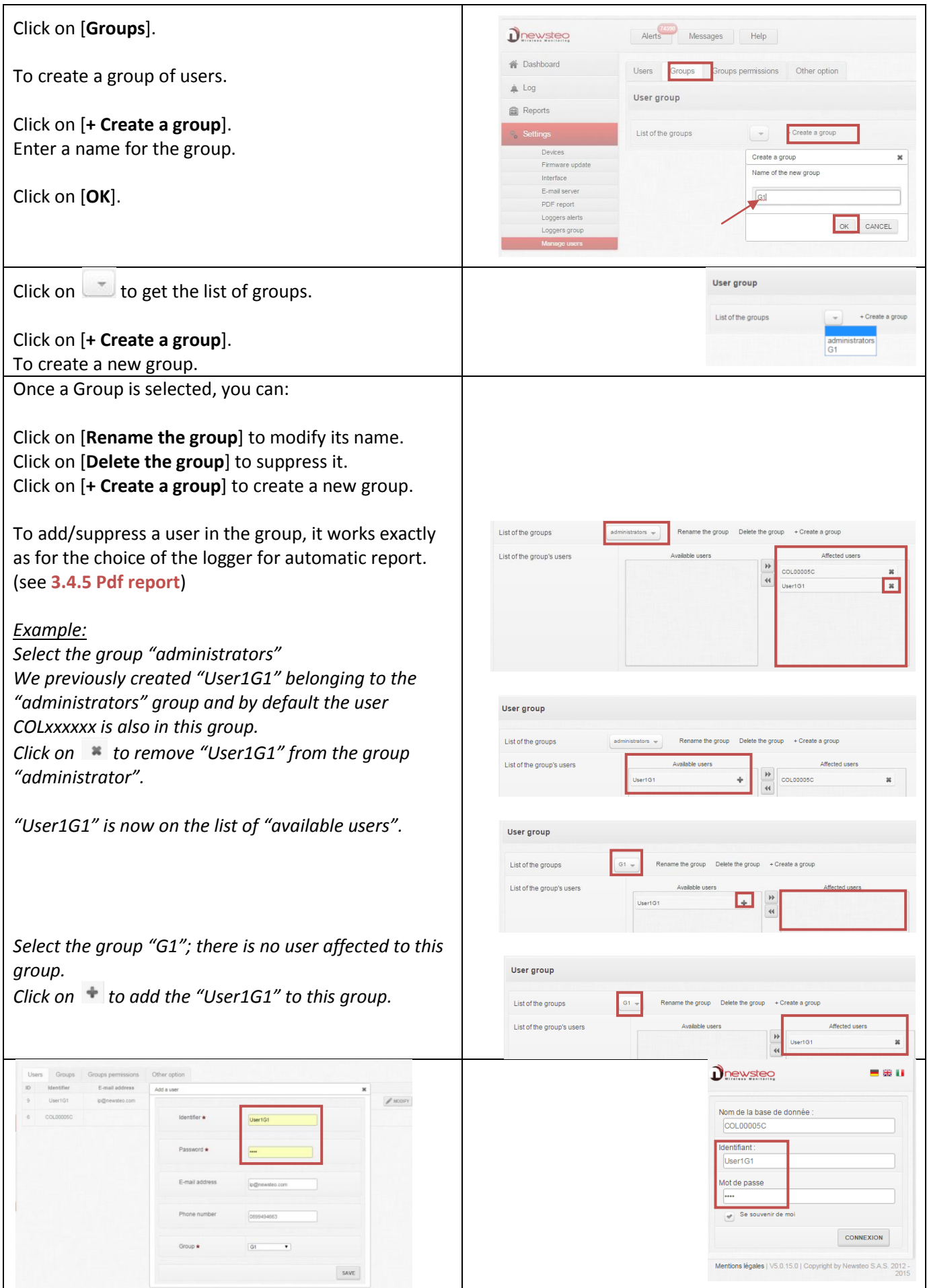

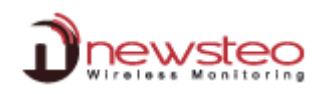

#### **3.4.8.3 Groups permissions**

<span id="page-39-0"></span>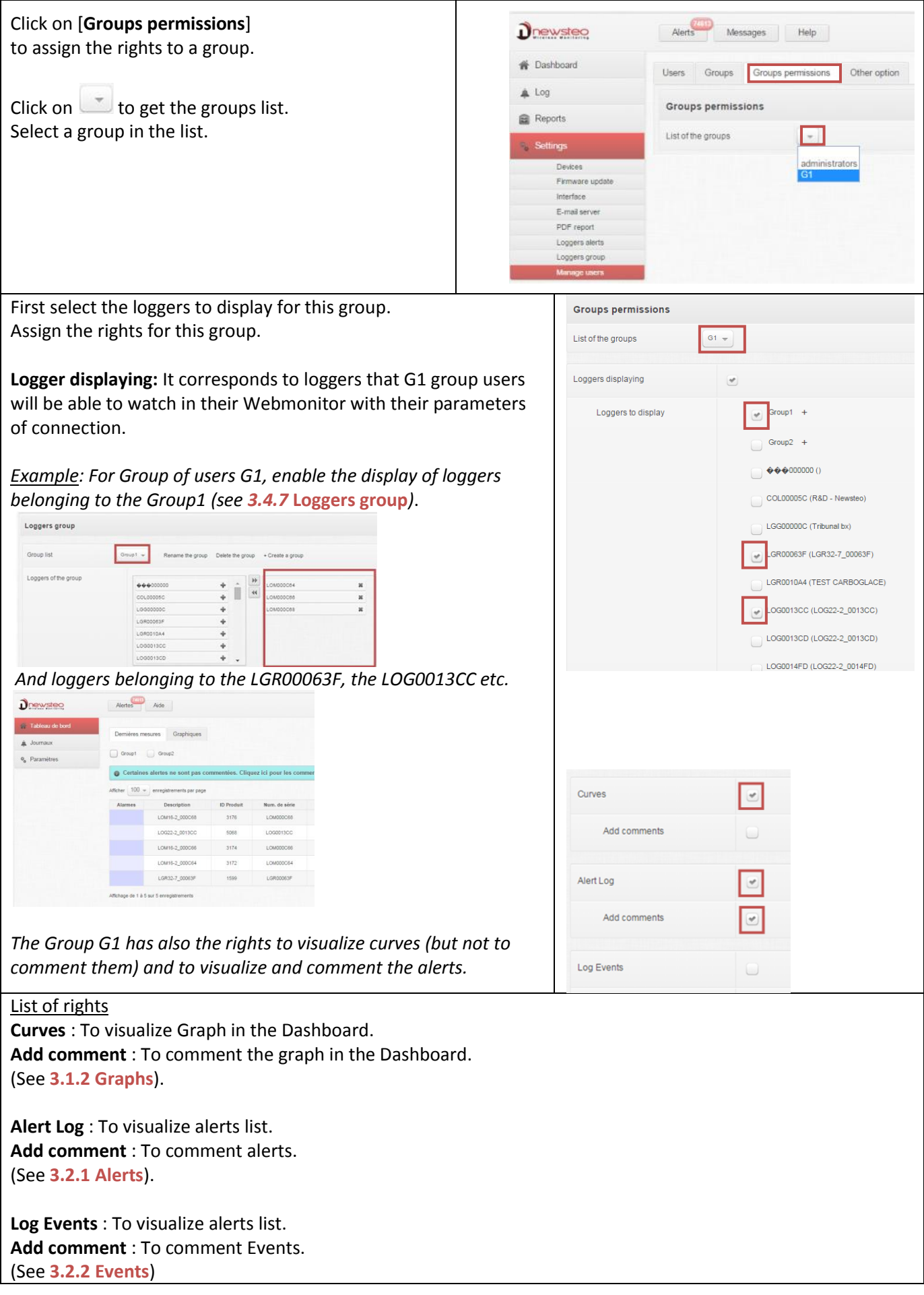

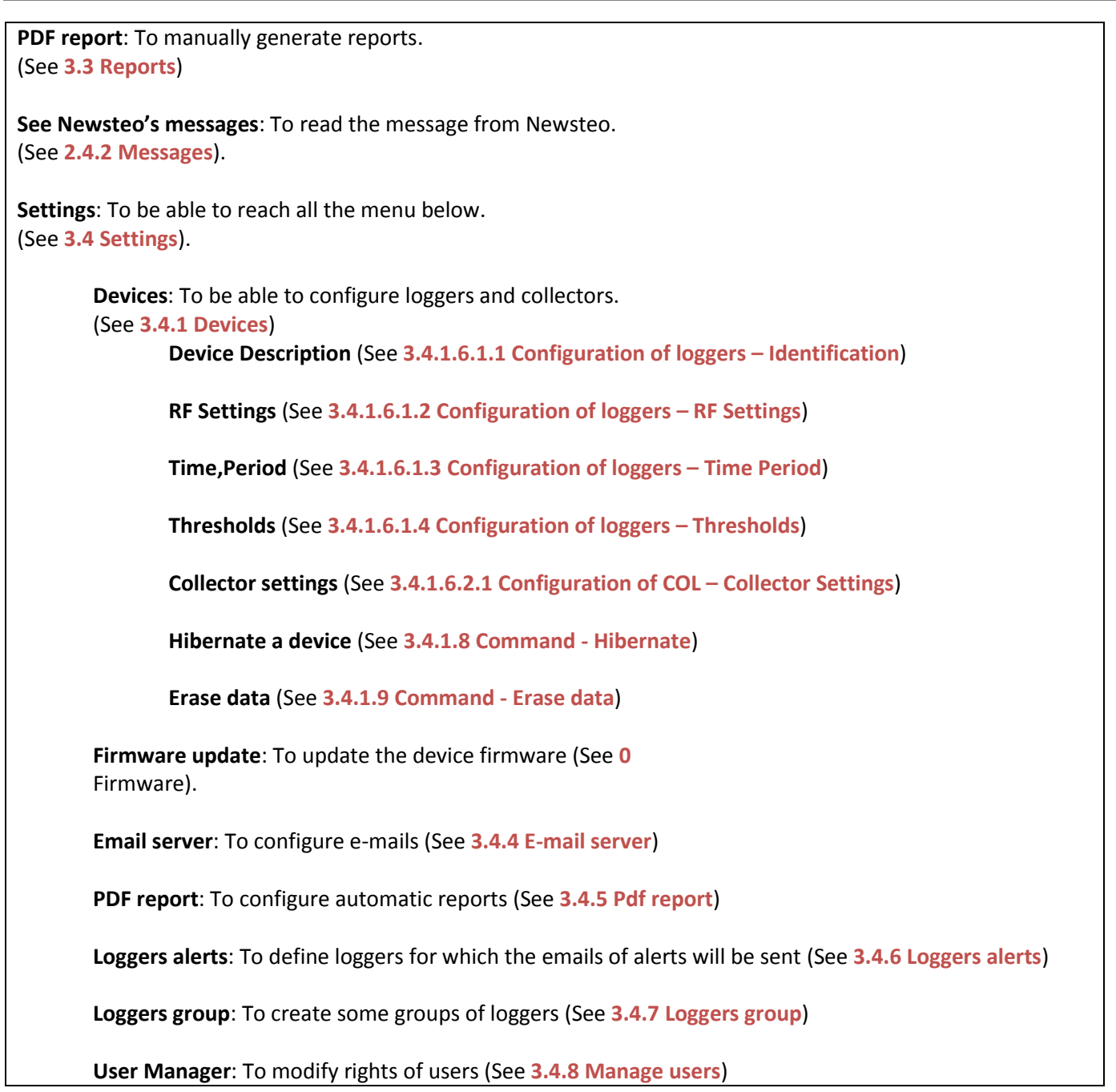

#### **3.4.8.4 Other option**

<span id="page-40-0"></span>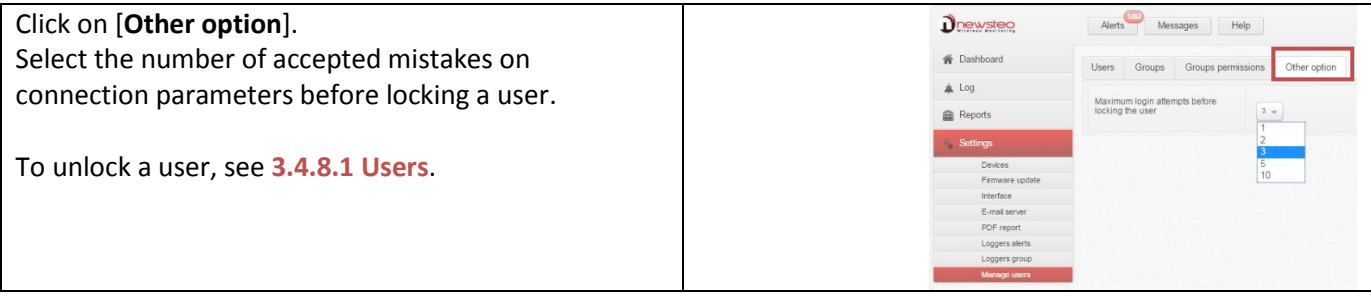

#### <span id="page-40-1"></span>**3.5 Logout**

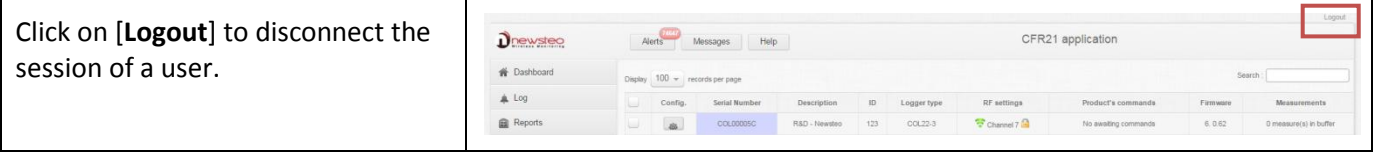

#### <span id="page-41-0"></span>**4 ANNEX – General description of the running mode of loggers**

Logger is configured by default in "*Monitoring" mode. It could be configured in "Live/Record" mode* (see *[3.4.1.6.1.3](#page-25-0) [Configuration of loggers](#page-25-0) – Time Period*) to be used with NEWSTEO software RF Monitor and RF-to-USB key receiver. **Measurements** received by COL are sent to the server and are stored in the **database.** Whatever is the operating mode of the logger, stored measures will be **time/date stamped**.

Mode choice, with software RF Monitor, will depend on the application type but **for the use with Webmonitor, the only mode that must be used is "Monitoring Mode".**

**Monitoring Mode**: This concerns the applications of real-time *Monitoring* with **control of measures,** where all the **measurement history must be preserved**. Thanks to an embedded memory in each logger, transmission of all data is guaranteed even in case of a transmission cut off. Monitoring Mode enables to **visualize measures and to trace alerts in real-time**.

Example of application: Supervision of temperature in a warehouse.

Operating principle:

- Logger takes measures in the configured period (10s default) and sends it to the PC (or to the COL), with acknowledgment of receipt.
- If there is no acknowledgment of receipt for the measure by the RF-to-USB key (or by the COL) (due to a communication problem…), the logger records the measurements in its memory buffer (up to 32000 measures). Once communication is restored, buffered measurements are automatically sent by the logger to the PC (or to the COL).
- With RF Monitor: RF Monitor displays measurements recorded in the database, and give alert if it is outside defined thresholds (audio, email, SMS, switching relay …).
- With COL: COL sends data to the server and send alerts e-mails if necessary. Measurements can be visualized with Webmonitor.

**"Live/Record" Mode:** It is used for **measurement campaigns with consultation/treatement of data a-posteriori**, **without possibility of tracing real-time alerts**. "Live" mode allows you to check the logger operation and "Record" mode corresponds to the registration campaign measures.

Example of application: Snitch for measuring temperature, humidity and shock for the transport of goods (museums paintings, aviation, transport measuring benches, refrigerated food ...). This mode is mainly dedicated to TRK, TRE and TRP products.

#### **Reminder: DO NEVER let the unused Logger in "LIVE" MODE – Remember to HIBERNATE your Logger.**

#### Operating principle:

- **Start :** In **'***Live***' Mode**, Logger takes any action in the Live set period (10 sec default), and sends it to the PC. RF Monitor displays measurements without recording them. User can control the operation of the Logger. He can set alert thresholds and set the measurement period required for the measurement campaign to come.
- **Then User selects 'record' mode** to start its measurement campaign**.**

During this recording campaign:

- o Every minute, the logger sends a presence signal to indicate its state, alerts and the number of measurements in memory.
- o The logger takes his measures according to the 'record' period (10 minutes by default) and systematically saves them in its memory.
- **At the end of the measurement campaign, User stops the recording,** and the logger goes to 'Live' mode. From then on, User can retrieve all the measures of the campaign on his PC by performing a single restitution.

Measurements are then downloaded and stored in the database. Only one logger can record multiple campaigns in a row.

**Manufacturer's Address :**

NEWSTEO S.A.S. 93 avenue des Sorbiers – ZE Athelia 4 13 600 La Ciotat – France